# FEBOS - CRONO Basic / Wifi

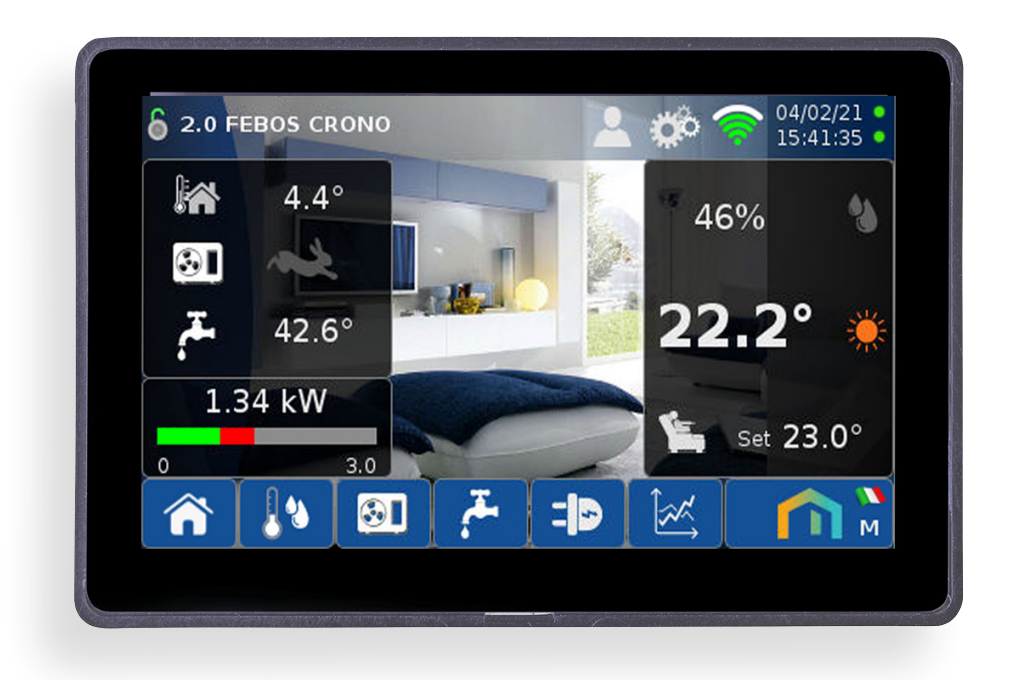

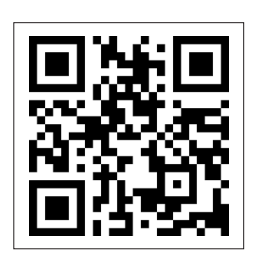

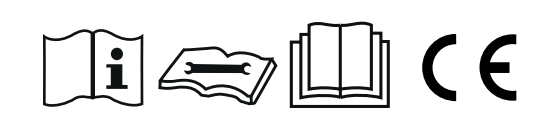

**NL** INSTALLATIE- EN GEBRUIKSHANDLEIDING

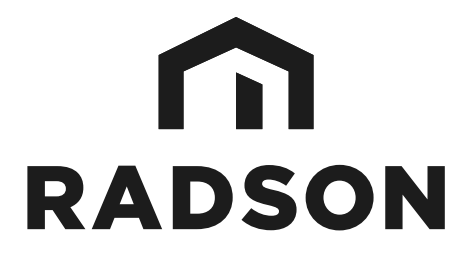

 $\overline{2}$ 

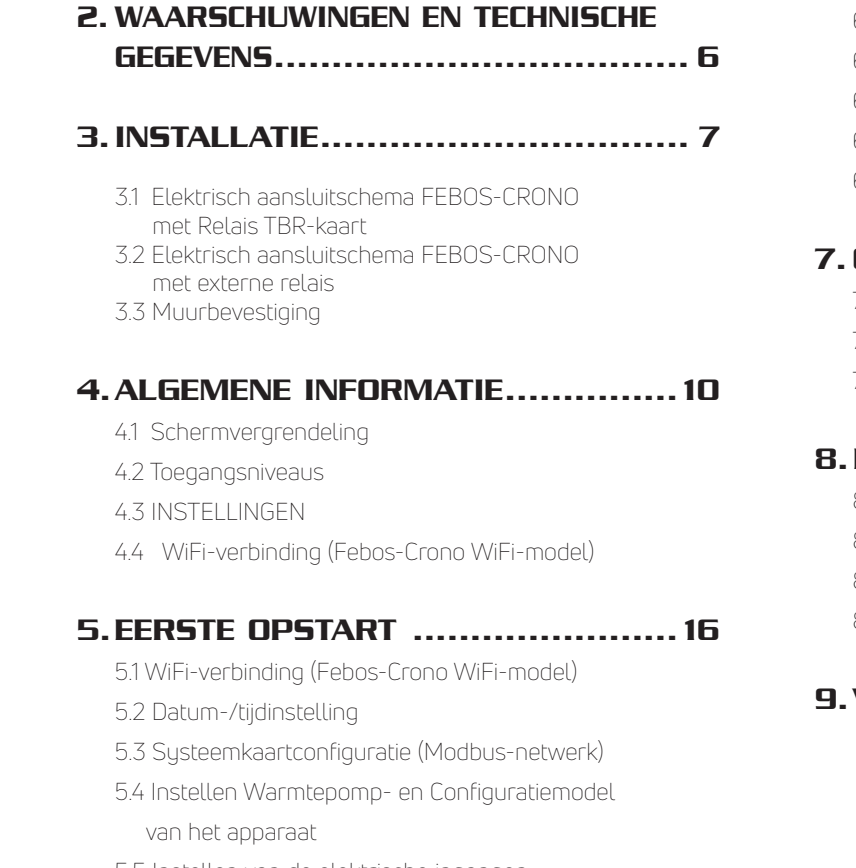

1. PRESENTATIE............................... 4

maar ook informatie die nuttig is voor een correcte werking.

Bewaar deze handleiding op een droge plaats, zodat ze niet beschadigd kan raken.

gewijzigd worden.

Waarschuwing!

INHOUD

Radson.

- 5.5 Instellen van de elektrische ingangen
- 5.6 Controle van de Warmtepomp-ingangen en -uitgangen

# 6. GASTENSCHERMEN ................... 24

- 6.1 Scherm 2.0 (Startpagina)
- 6.2 Scherm 2.1 OMGEVINGSSET
- 6.3 Scherm 4.1 WARMTEPOMP
- 6.4 Scherm 5.1 SANITAIR WARM WATER
- 6.5 Scherm 6.1 ELEKTRISCH VERMOGEN
- 6.6 Grafiekschermen

### 7. GEBRUIKERSSCHERMEN ............. 34

- 7.1 Scherm 3.2 ALARMGESCHIEDENIS
- 7.2 Gebruikersschermen Warmtepomp
- 7.3 Scherm Elektrische stroomgebruiker

### 8.INSTALLATEURSCHERMEN ...........37

- 8.1 Scherm 1.12 Debuggen
- 8.2 Scherm 2.2 OMGEVINGSSET- SERVICE
- 8.3 Scherm WARMTEPOMP SERVICE
- 8.4 Scherm SANITAIRE WARMWATER SERVICE

### 9.VERWIJDERING.......................... 43

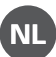

Bedankt voor het vertrouwen dat u in ons stelt door dit product aan te schaffen. Lees deze handleiding aandachtig, ze bevat specificaties

De informatie in deze publicatie kan op elk ogenblik om technische en/of commerciële redenen en zonder voorafgaande kennisgeving

Installatie, regelgeving, onderhoud en foutopsporing, evenals alle in dit document beschreven technische werkzaamheden, moeten uitgevoerd worden door technisch, erkend en opgeleid personeel, ook met betrekking tot de risico's die gepaard gaan met deze activiteiten.

® Alle rechten voorbehouden. Niets in deze publicatie mag worden verveelvoudigd of verdeeld zonder de schriftelijke toestemming van

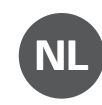

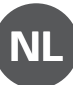

### **Scherm van Geïntegreerd beheersysteem**

Het integrale beheer van het thermisch systeem en de warmtepomp (WP) vindt plaats via een innovatieve SMART-MT regelaar die hierin aanwezig is. De SMART-MT is aangesloten op de WP-beheerelektronica (Hoofdprintplaat) op een speciaal Printplaat-klemmenblokbord, waar de verschillende in- en uitgangen van de onderdelen waaruit het systeem bestaat, kunnen worden aangesloten.

Met de SMART-MT kunt u het wooncomfort aanpassen aan de verschillende behoeften van het gebruik van energiebronnen en terminals. Met behulp van de SMART-MT kunnen, naast de normale commando 's over de modus en bedrijfsstatus van de WP, alle parameters met betrekking tot de installatiebeheeralgoritmen worden ingesteld.

Om de in de SMART-MT aanwezige functies te voltooien, is er de mogelijkheid om op het Printplaat-aansluitblok een normale omgevingsthermostaat aan te sluiten voor de toestemming van de circulator en de activering van de warmtepomp of een extern beheerpaneel "FEBOS 4.0" ( CRONO, WiFi) (optioneel accessoire) dat, naast de functie van het regelen van de temperatuur en de omgevingsvochtigheid van de hoofdruimte van de woning, het mogelijk maakt om de door de gebruiker beheerde parameters in te stellen, om de belangrijkste toestanden en bedrijfsmodi van de WP te activeren en om de belangrijkste displays van de SMART-MT te rapporteren.

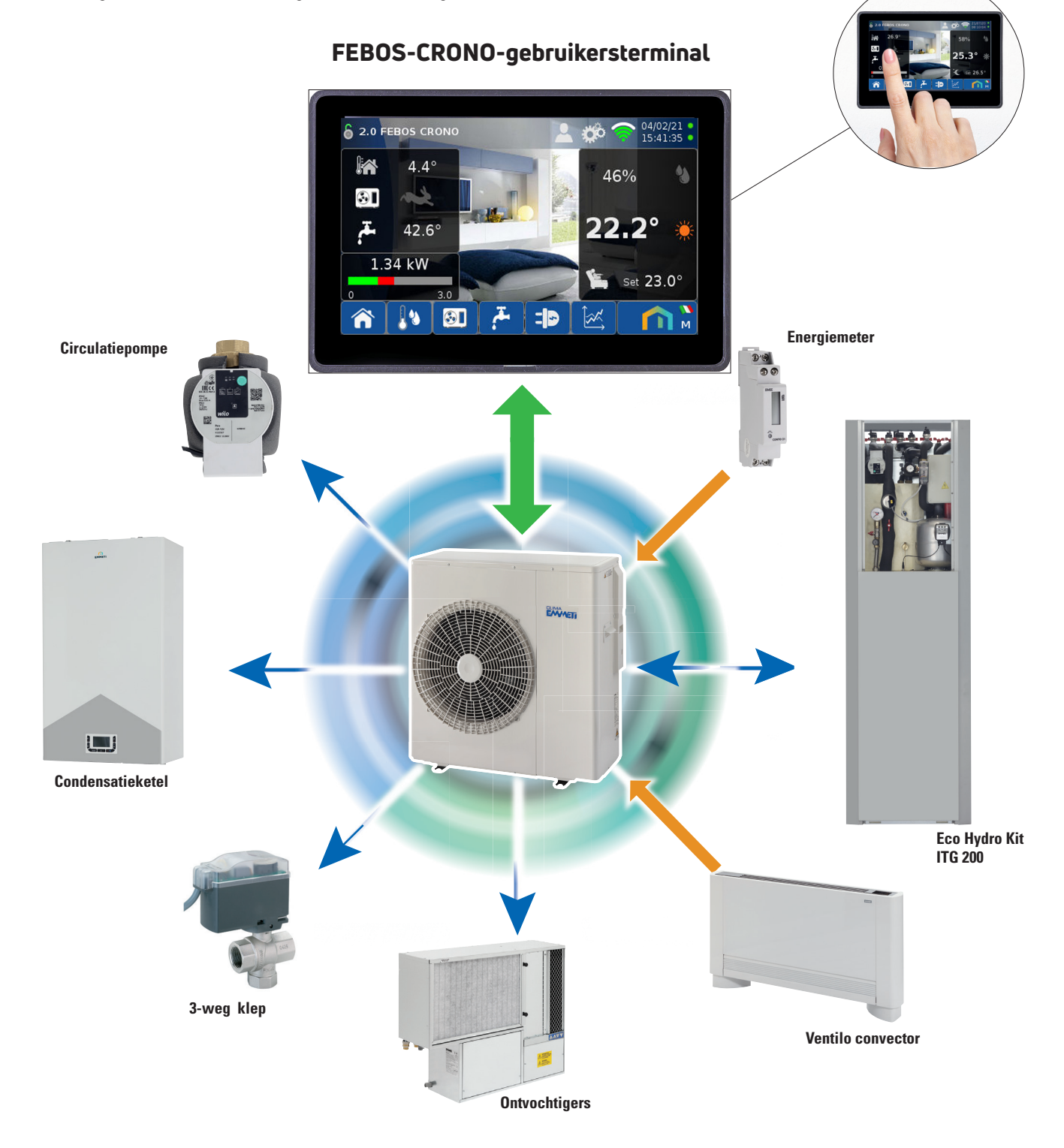

### 1. PRESENTATIE

### **FEBOS 4.0**

Het is een nieuwe modulaire Hardware / Software platform ontwikkeld voor het beheer VAN DE ZENTO smi warmtepomp en de controle van het milieu comfort en aanverwante stromen en energiekosten van het huis.

Dit platform bestaat uit de volgende veldapparaten:

Febos-Crono (BASIC/WiFi), Febos-Energy, Febos-Power en Febos-Relay en een Cloud gewijd aan hun beheer.

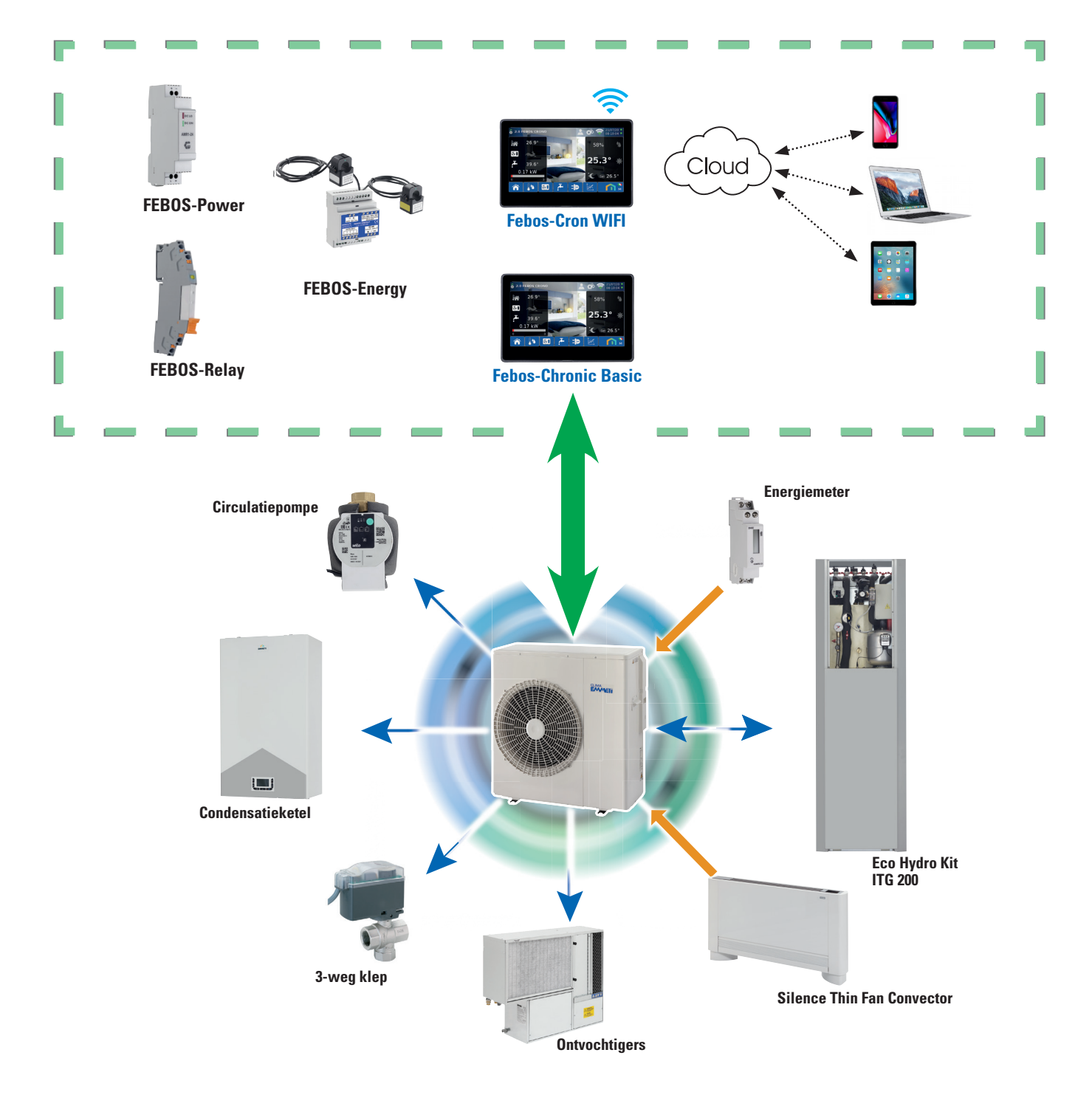

**NL**

### **FEBOS- Basic***Chrono*

Gebruikersterminal voor het regelen van omgevingstemperatuur en vochtigheid en het weergeven en/of instellen VAN de bedrijfspara-Gebruikersterminal voor het regelen van omgevingstemperatuur en andere stervie Basic<br>Vochtigheid en het weergeven en/of instellen VAN de bedrijfspara-<br>Meters VAN DE ZENTO SMI 4.0 warmtepomp.

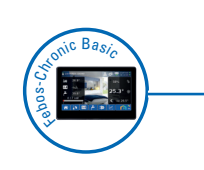

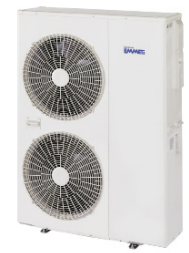

**ZENTO SMI 4.0**

### **FEBOS-CRONO** *WiFi /* **FEBOS-CRONO**

360° connectiviteit.

Dit is wat de Febos-Crono wereld echt compleet maakt, de plugin in WiFi. De aanwezigheid van de WiFi-module maakt prestaties en onafhankelijkheid mogelijk, waardoor deze geschikt is voor elk type installatie.

Op deze manier kan het milieucomfortsysteem volledig op afstand worden bestuurd (zowel aan de gebruikers- als aan de servicekant) via een eenvoudige speciale web-app, met behulp van veelgebruikte apparaten zoals smartphones, tablets of pc 's.

FEBOS-CRONO WiFi-gebruiksterminals verschillen alleen van FE-BOS-CRONO Basic door de aanwezigheid van een speciale interne plugin die connectiviteit met het "Febos 4.0" -systeem mogelijk maakt en controle vanaf een speciaal webportaal mogelijk maakt.

In **FEBOS-CRONO WiFi** wordt de interne informatie met draadloze technologie verzonden naar de ADSL-router thuis die ze naar de MT-CLOUD stuurt

Op deze manier worden de gegevens altijd bijgewerkt en kunnen ze te allen tijde worden geraadpleegd op elk apparaat dat is verbonden met het internet en waar u ook de juiste WebAPP gebruikt.

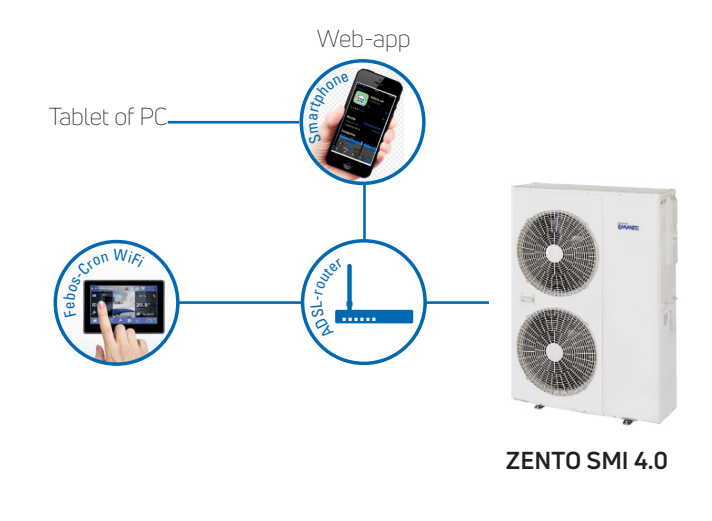

#### **Technische specificaties**

#### **Technische specificaties hardware Plug aanwezig in de Febos-Cron WiFi**

- Wifi 802.11b/g/n 2,4GHz WLAN MAC/BBverwerkingsmodule
- Veiligheid: WEP 64/128, WPA, WPA2, TKIP, AES, WAPI
- Software-upgrade via ethernet wifi

Aan te sluiten gebruikersklem op de seriële RS-485-poort van het Printplaat-klemmenblokklemmenbord van de WP Voedingsspanning 24Vdc 3W

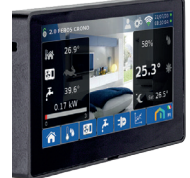

FFBOS-CRONO Basic February Feb Left Resource FEBOS-CRONO WiFi

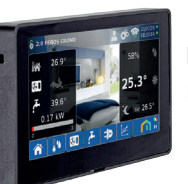

Interne wifi-module

#### **VEILIGHEIDSWAARSCHUWINGEN**

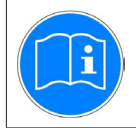

**Lees deze handleiding zorgvuldig door voor gebruik en bewaar deze voor toekomstig gebruik. Lees aandachtig de handleiding van DE ZENTO SMI 4.0 warmtepomp**

• Installatie moet worden uitgevoerd door een gekwalificeerd persoon in strikte overeenstemming met de elektrische schema 's en in overeenstemming met de huidige voorschriften voor elektrische sustemen.

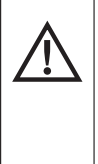

• Onderhoud moet worden uitgevoerd door een gekwalificeerd persoon, daarom moet de ontoegankelijkheid van de aansluitklemmen worden gegarandeerd zonder het gebruik van speciaal gereedschap. • Verwijder de stroomtoevoer voor elke onderhoudshandeling

#### **Febos-Crono**

Stroomvoorziening Stroomopname Aansluitingen Digitale ingangen Digitale uitgangen Ingebouwde sensoren

**USB**

Werkveld Gewicht

#### **Bus-serie**

Type Communicatie Protocol

#### **Febos-Crono WI-FI**

Frequentie Transmissievermogen Veiligheidsprotocol Overdekt gebied

 $24V$ dc $\overline{\left\langle \right|}$  $max. 3 W$ 2 20 AWG bedrade connectoren 2 ingangen schoon contacttype 2 OC max 24Vdc 100mA

temperatuur (0÷40°C) en luchtvochtigheid (10÷99% RV)

micro B USB-aansluiting 0÷50°C 100 g

R:<br>3<br>3 RS-485 Half duplex Mod-Bus

**Installazione a parete** 2,4 GHz 15 dBm WPA/WPA2 30 m in open ruimte

#### • Installeer het apparaat niet in de buurt van een verbrandingsapparaat (bijv. kachel). • Niet installeren op plaatsen die blootgesteld zijn aan spatten (bijv. gootsteen) of stoom (bijv. kachel). • Niet installeren op bijzonder stoffige plaatsen. • Sluit de zijopeningen niet af. • Niet installeren op plaatsen waar chemische stoffen aanwezig zijn (bijv. ammoniak, zwavel, chloor, ethyleen, zuren). • Installeer het apparaat niet in een positie waar het wordt blootgesteld aan direct zonlicht. • Niet aanraken met natte handen. • Raak het display niet aan met gereedschap.

**NL**

#### **Afmetingen**

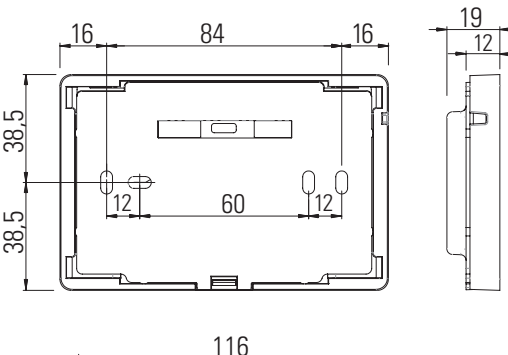

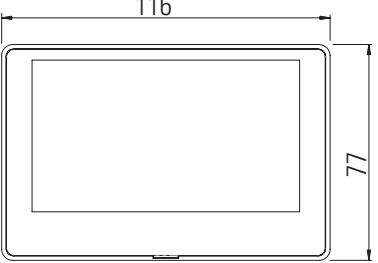

2014/30/EU; 2014/35/EU; 2014/53/EU; 1999/519/EU; 2012/19/EU; 2006/1907/EU

De FEBOS-CRONO moet op een hoogte van 1,5 m van de vloer worden geïnstalleerd op een droge plaats vrij van luchtstromen, uit de buurt van warmtebronnen (radiatoren , airconditioners, ramen) in een positie die van belang is voor de controle van het omgevingscomfort

**In overeenstemming met de volgende richtlijnen:** 

magnetici. als volgt. Vermijd installatie in de nabijheid van elektromagnetische velden of storingen. OK 1,5m NO

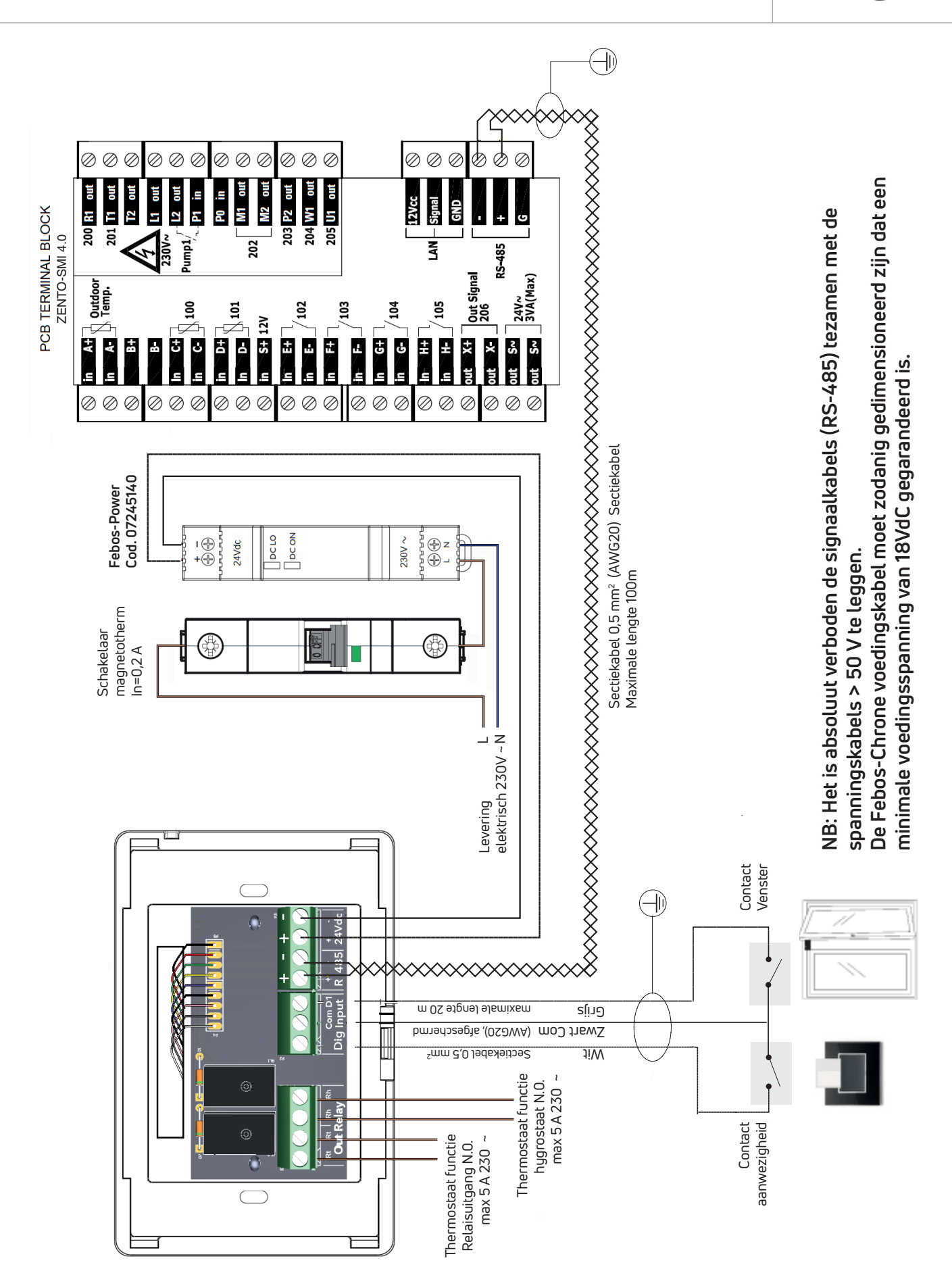

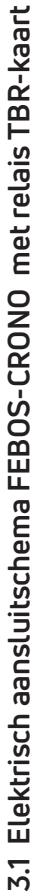

**NL**

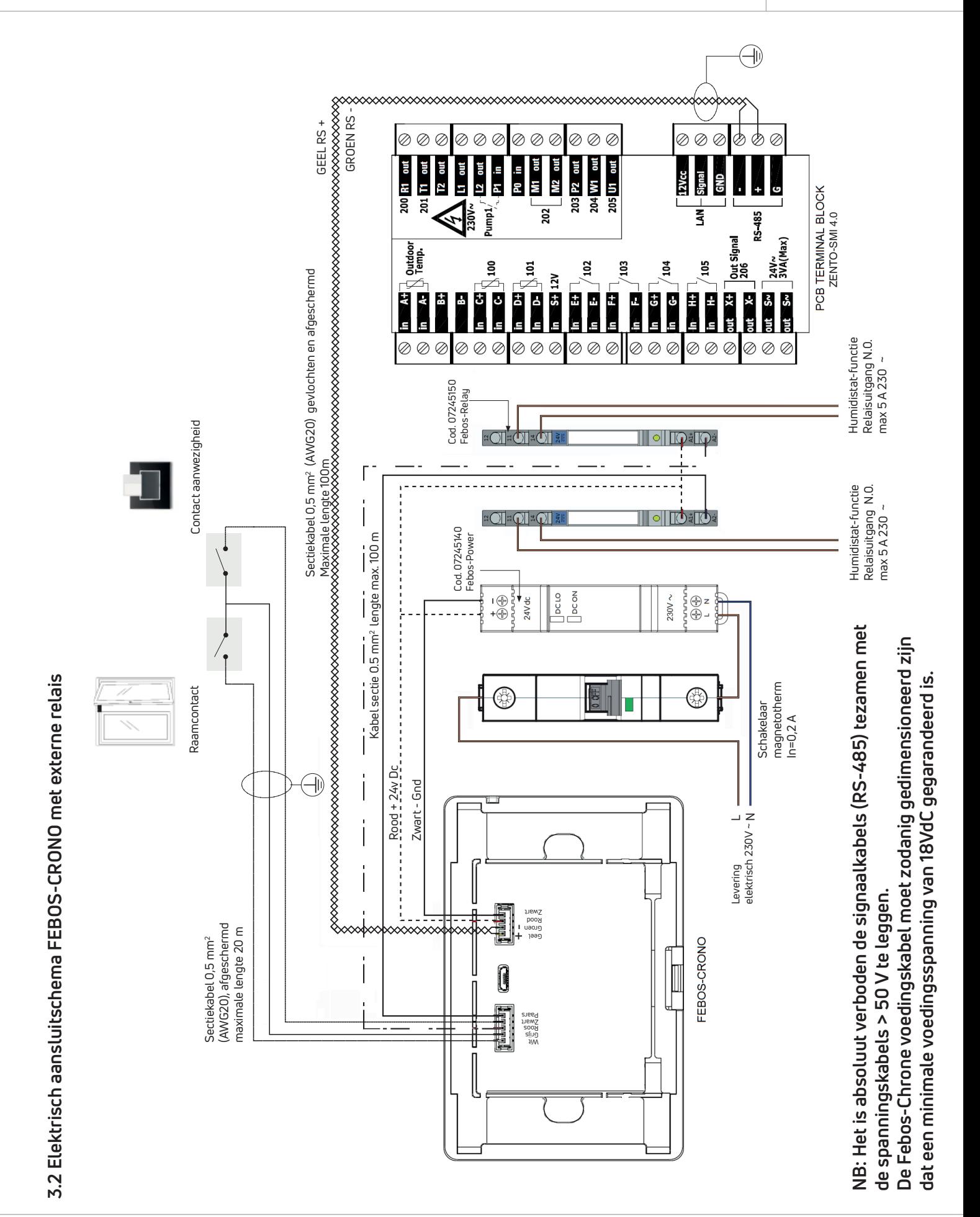

### **3.3 Muurbevestiging**

De FEBOS-CRONO kan met twee methoden op de wand worden bevestigd: **verzonken montage** of op een inbouwdoos.

1 Maak de Febos Crono los van de steunvoet

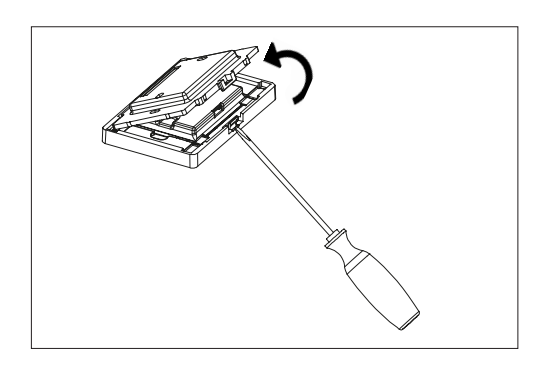

2 Bevestig de steunvoet aan de muur door de connectoren te passeren, die eerder op het elektrische circuit waren aangesloten

- 
- 2a wanddraadinstallatie (alleen voor de codes 07245100 en 07245110) 2b Installatie op inbouwdoos

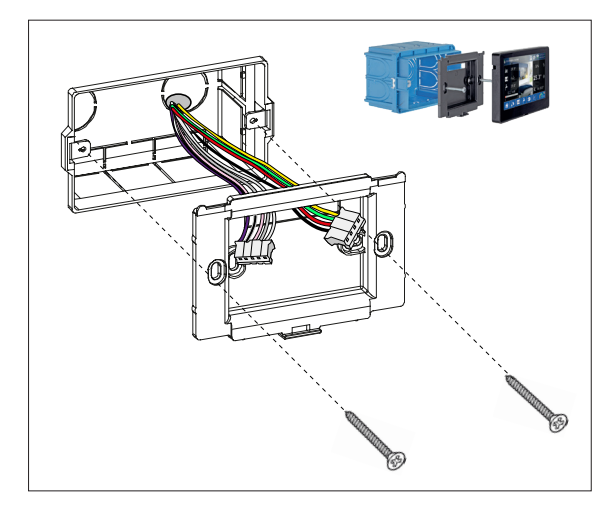

3 Sluit de connectoren aan op de Febos-Chrone en bevestig deze stevig aan de steunvoet.

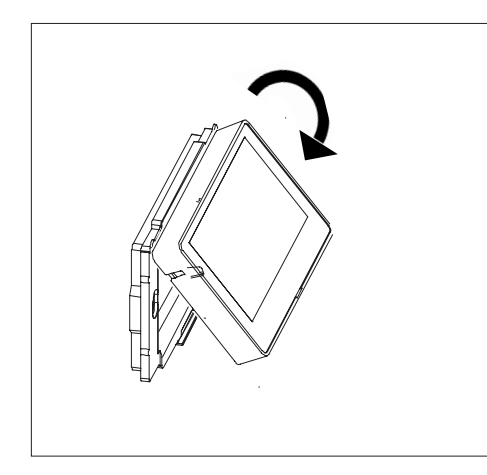

**LET OP**  Draai de schroeven niet te hard aan om beschadiging van de steunbasis te voorkomen.

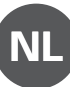

Na 2 minuten inactiviteit van het touchscreen "stand-by scherm", dat de temperatuur weergeeft omgeving en eventuele alarmtoestanden.

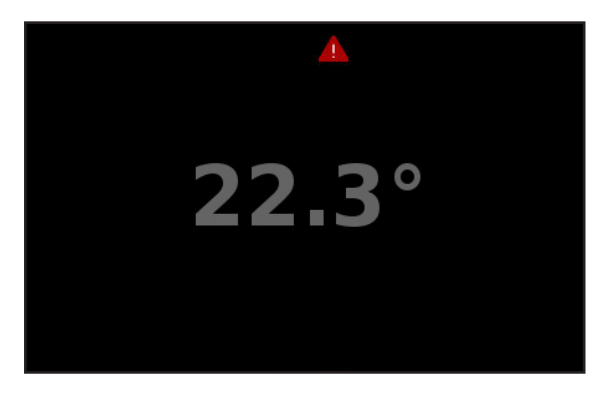

Als u het scherm aanraakt, wordt het scherm geactiveerd en wordt het startscherm weergegeven.

Bovenste balk en onderste balk komen vaak voor op alle schermen:

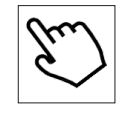

**Het volgende pictogram wordt gebruikt om aan te geven waar het scherm moet worden aangeraakt om de instructie uit te voeren (verschijnt niet op het Febos-Chron-scherm).**

Binnen de schermen zijn er bewerkbare waarden. Deze zijn herkenbaar omdat ze zijn ingesloten in een cel. Door op de cel te drukken, wordt het toetsenbord weergegeven waarop de waarde moet worden getypt. Druk op OK om te bewerken.

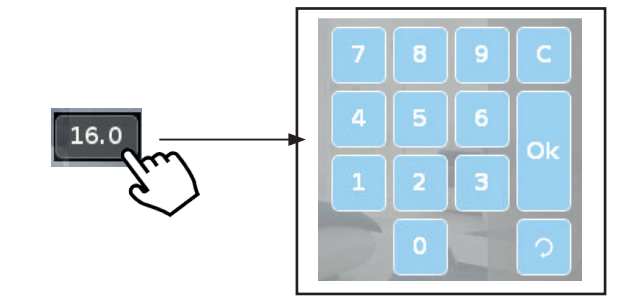

#### **Betekenis van pictogrammen**

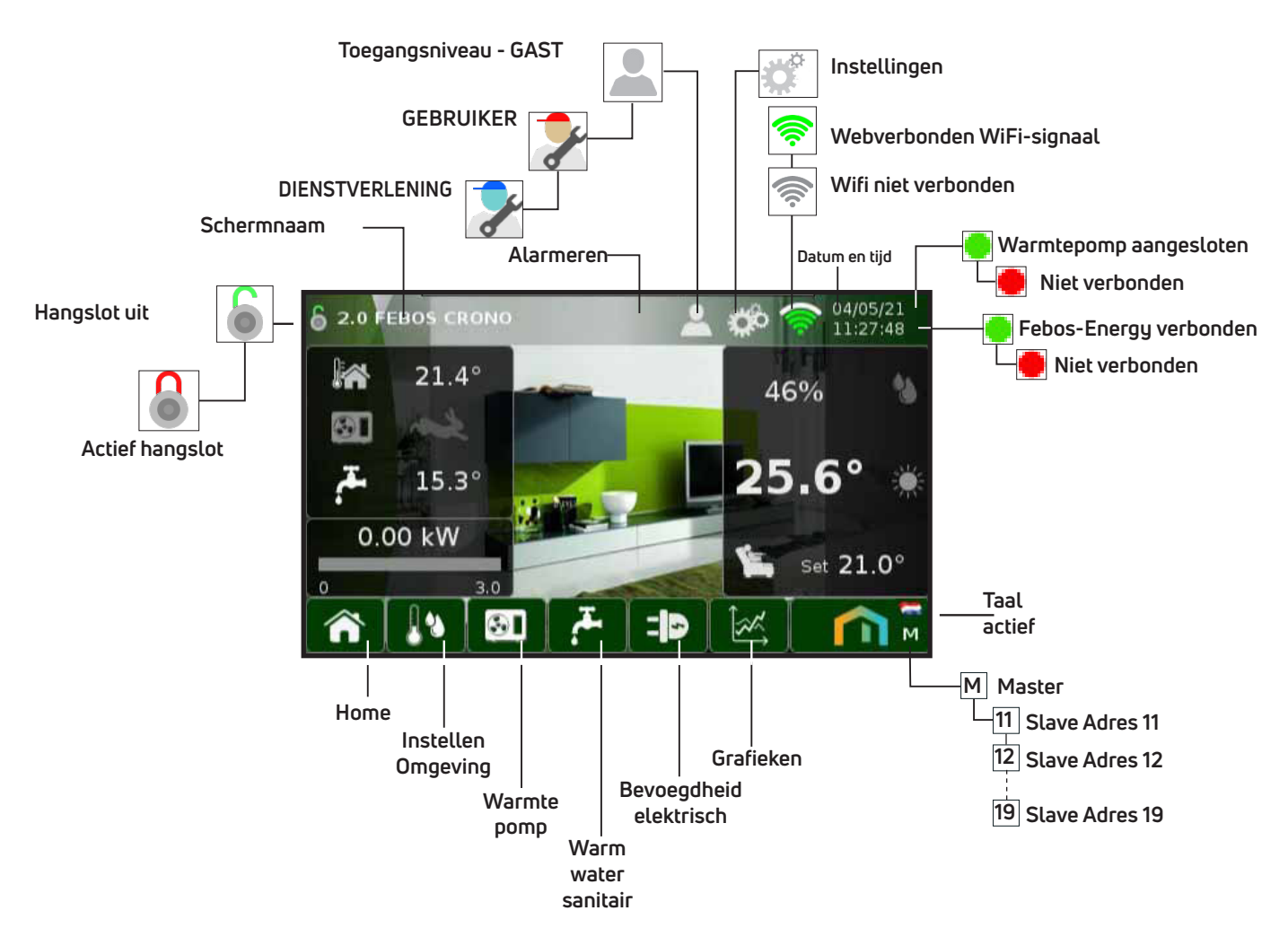

### **4.1 Schermvergrendeling**

De schermvergrendelingsfunctie is beschikbaar, bijvoorbeeld om het scherm schoon te maken of om te voorkomen dat kinderen het scherm gebruiken. Druk een paar seconden op de vergrendeling om de vergrendeling  $\boxed{\bigcap}$  te activeren  $\boxed{\bigcap}$  of deactiveren.

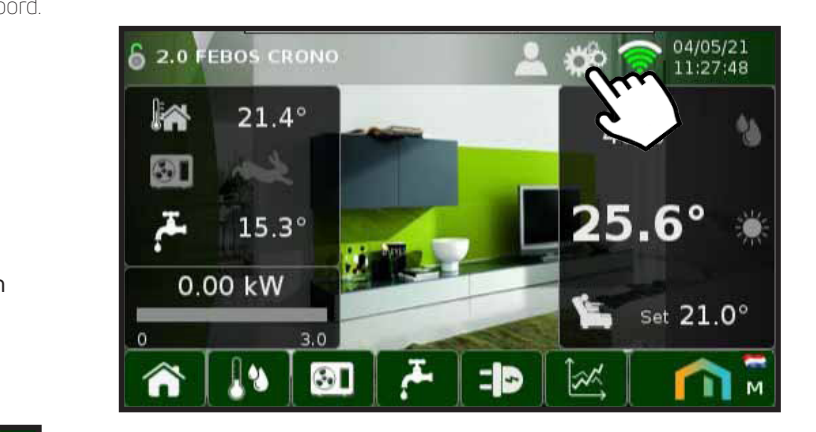

Voer het wachtwoord in en druk op OK.

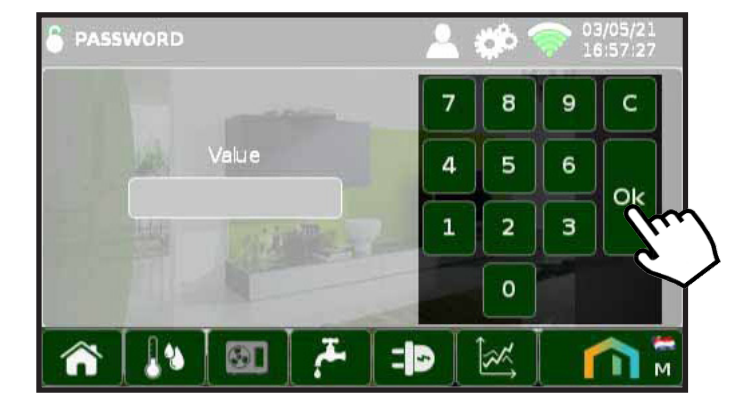

**Opmerking:** na 2 minuten inactiviteit van het touchscreen zal het toegangsniveau **Gast**

### **4.2 Toegangsniveaus**

De weergave van de schermen, de instellingen en de aanpassing van de parameters zijn beschikbaar op drie toegangsniveaus:

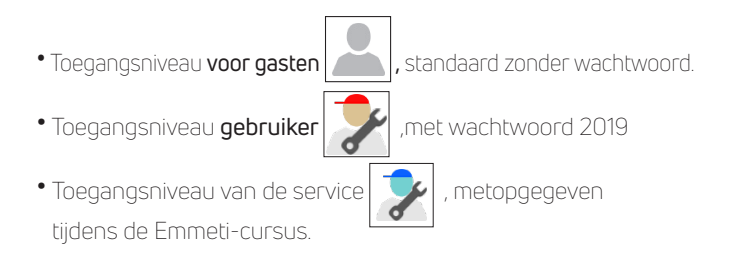

#### Om het toegangsniveau te wijzigen, drukt u op het pictogram

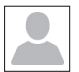

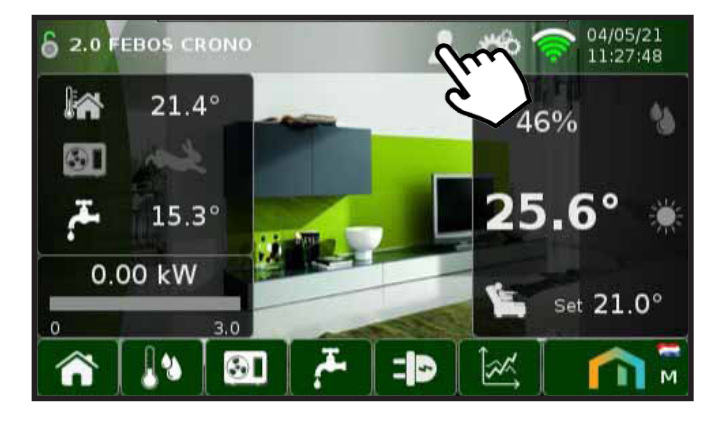

### **4.3 INSTELLINGEN**

Log voor de volgende schermen in als gebruiker

Druk op het pictogram om de instellingen te openen.

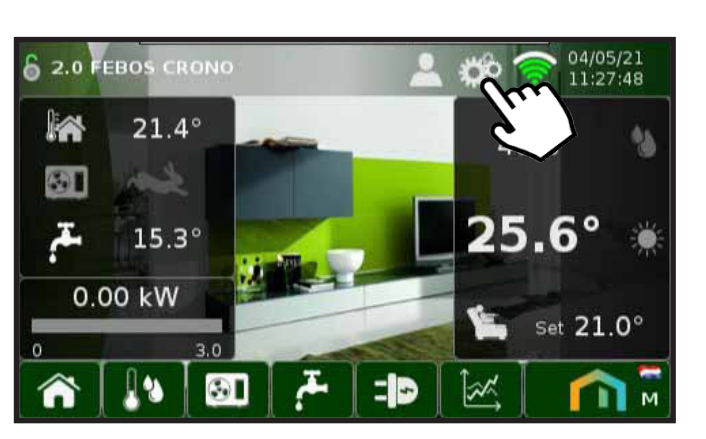

#### **4.3.1 Wijziging thema**

Om het achtergrondthema te wijzigen, drukt u op het pictogram

#### Wijzig item

Hier zijn enkele voorbeelden:

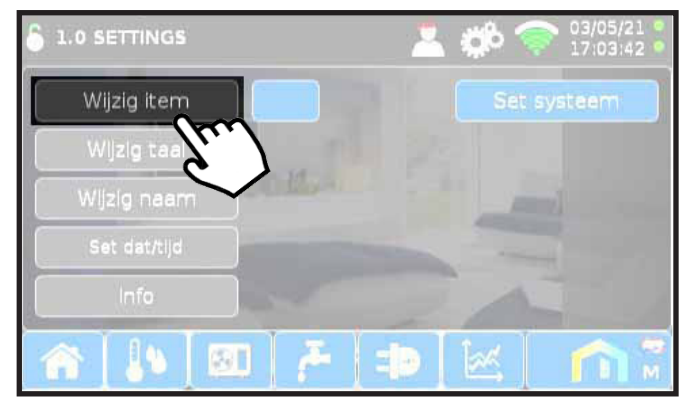

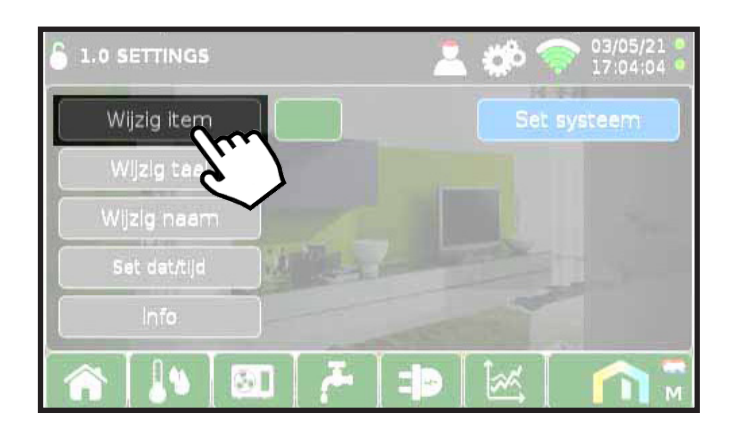

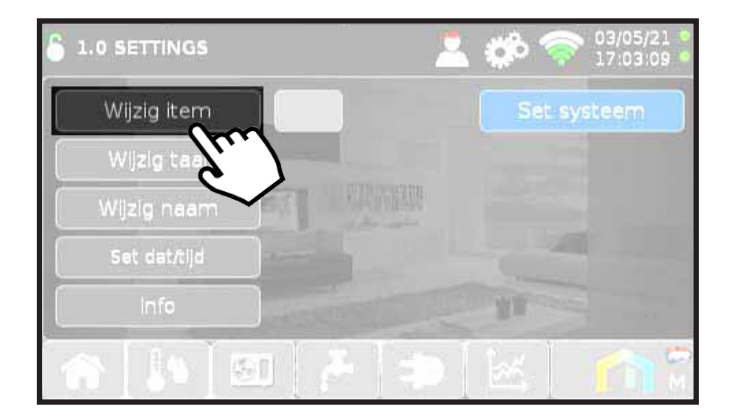

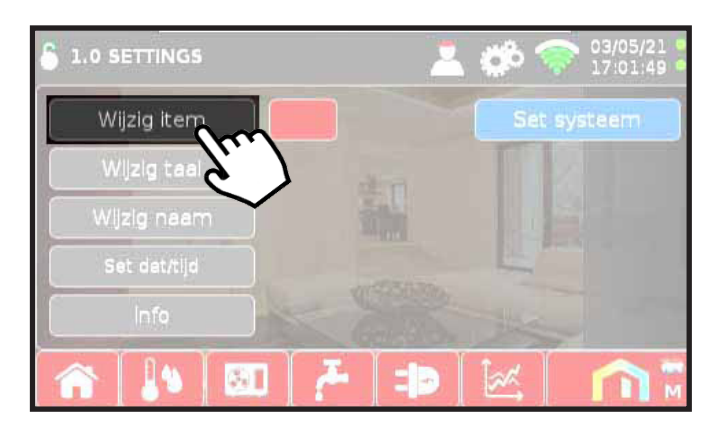

#### **4.3.2 Wijziging taal**

Druk op het pictogram om de taal te wijzigen Olandese

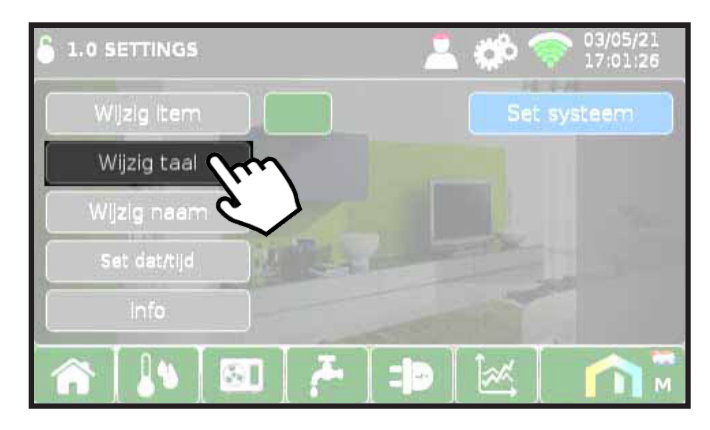

Kies dan de gewenste taal.

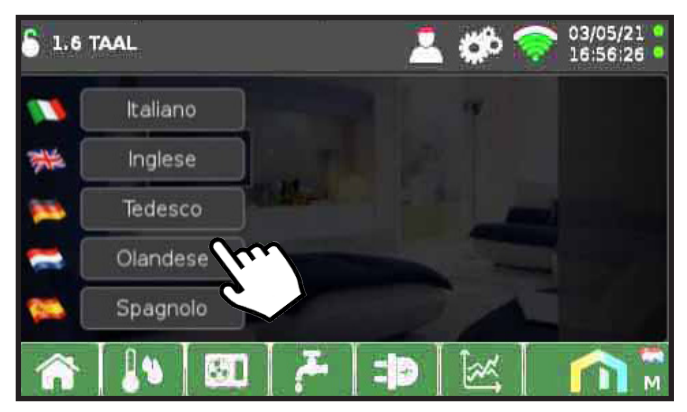

#### **4.3.3 Naamswijziging**

Om de naam van Febos-Chrone te wijzigen, drukt u op

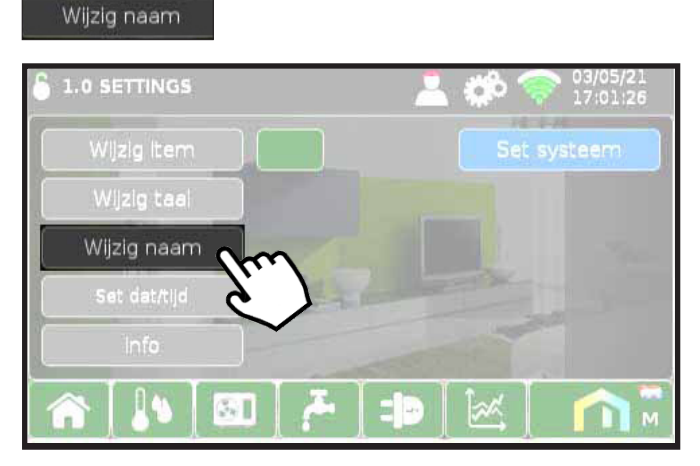

Kies dan uit de beschikbare namen.

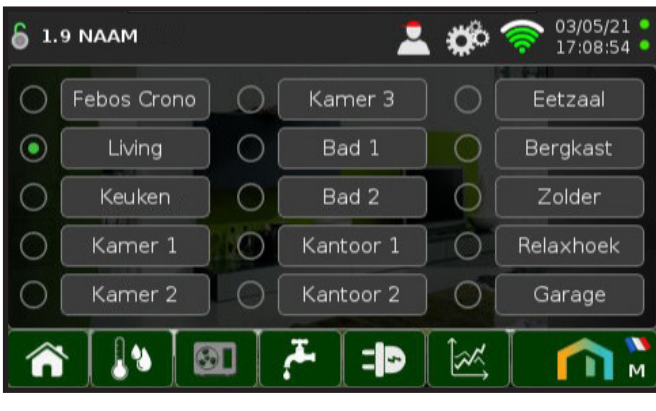

Terugkerend naar het **hoofdscherm, linksboven, wordt de** 

gekozen naam voor Febos-Chrone weergegeven.

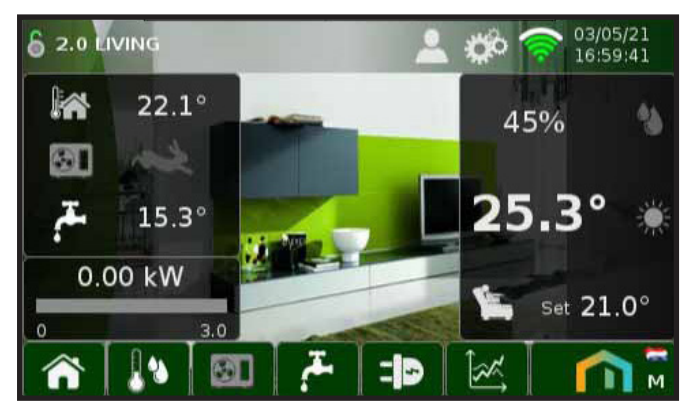

#### LET OP:

In gevallen waarin meer dan één Febos-Chrone in dezelfde woning is geïnstalleerd, is het bijzonder nuttig om een andere naam aan elk apparaat te koppelen, om het uniek te identificeren.

#### **4.3.4 Datum/Tijdswijziging**

Om de datum en tijd van de Febos-Chrone te wijzigen drukt set dat/tijd

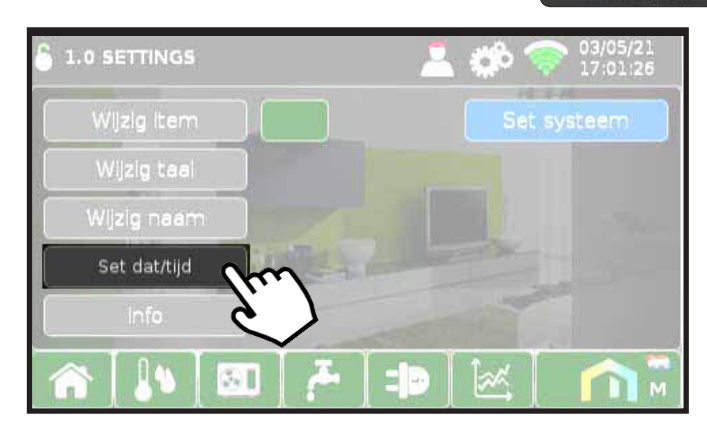

Wijzig de datum en tijd van de Febos-Chrone door op de pijltjes te  $\blacktriangle$ drukken en vervolgens **op OK** te drukken. De datum en tijd van de Warmtepomp worden automatisch afgestemd op die van de Febos-Chrone.

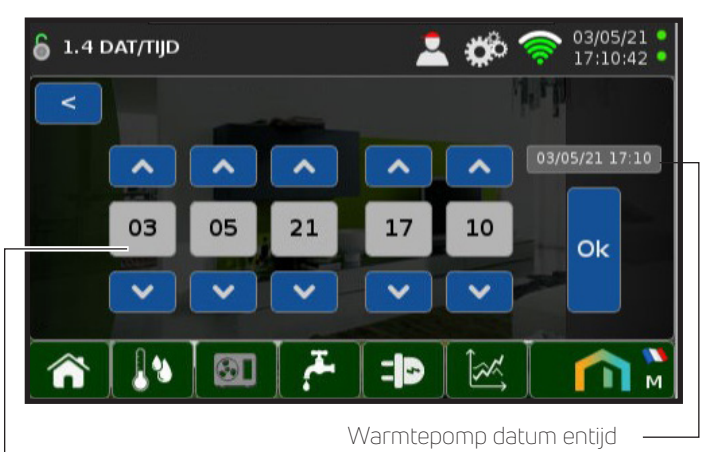

Febos Crono Datum en tijd

#### **LET OP:**

Als de Febos-Chrone is verbonden met het internet, worden de datum en tijd automatisch bijgewerkt.

Bij de eerste keer inschakelen knipperen de datum en tijd totdat ze worden bijgewerkt.

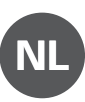

#### **4.3.5 Info**

Info Druk op het pictogram om het Info-scherm te opene.

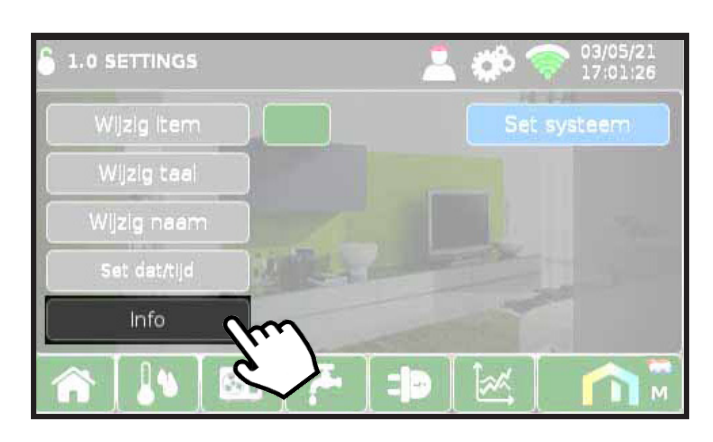

Op dit scherm is er een QRCode, die kan worden gescand met uw smartphone, die verwijst naar de link van waaruit u de gebruikershandleiding in pdf-formaat kunt downloaden. Daarnaast is er de softwareversie van Febos-Chrone en SMART-MT (Warmtepomp).

Software versie Gebruikersnaam Web App

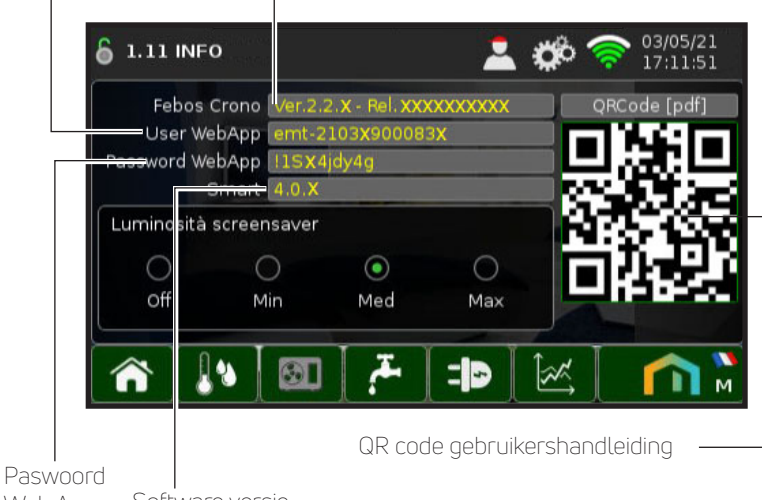

Web App Software versie SMART-MT (enkel op de Febos-Crono Master)

#### **4.3.6 Helderheid van de schermbeveiliging**

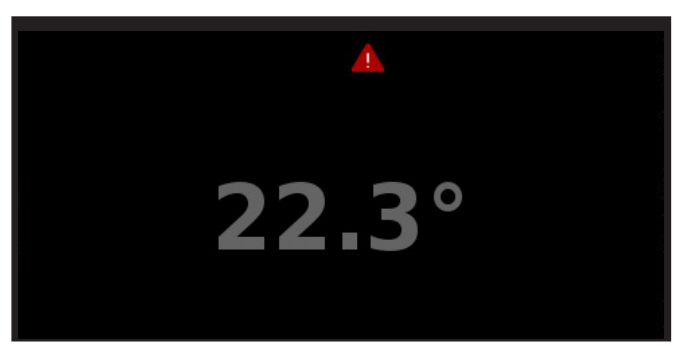

In het infoscherm kunt u ook de helderheid van de screensaver instellen (deze wordt geactiveerd nadat de screensaver 2 minuten niet is gebruikt). De helderheid van de screensaver (die wordt geactiveerd na 2 minuten inactiviteit van het touchscreen)

- Max → maximale helderheid
- Med → gemiddelde helderheid (fabrieksinstelling)
- Min → minimale helderheid
- Uit → na 5 minuten in het stand-by scherm schakelt het display uit

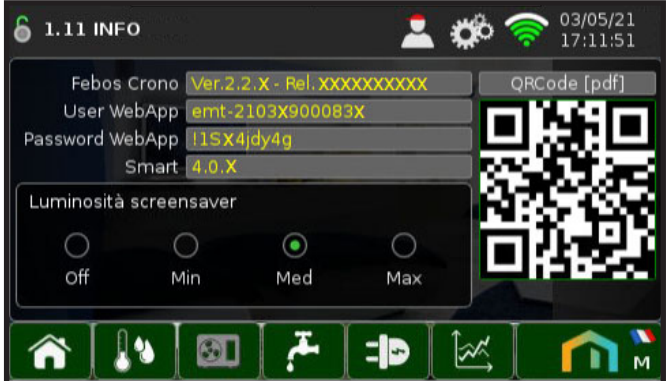

### **4.4 WiFi-verbinding (Febos-Crono WiFi-model)**

Log voor de volgende schermen in als Gebruiker Om toegang te krijgen tot de WiFi-verbinding, drukt u op de pictogram

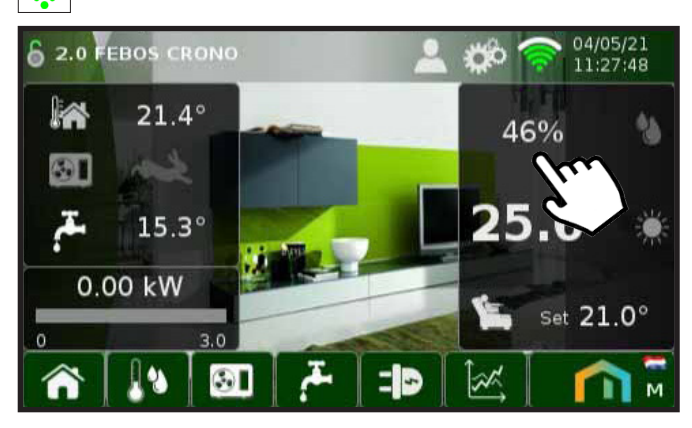

De Febos-Chrone doorzoekt automatisch alle beschikbare netwerken en toont bovenaan het netwerk waarmee het is verbonden.

Druk op het pictogram <sub>infor</sub> om toegang te krijgen tot de informatie over de verbinding.

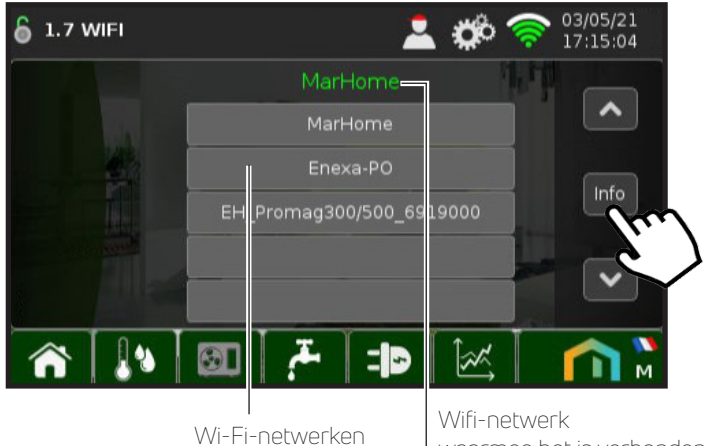

beschikbaar

waarmee het is verbonden fEBOS-CRONo

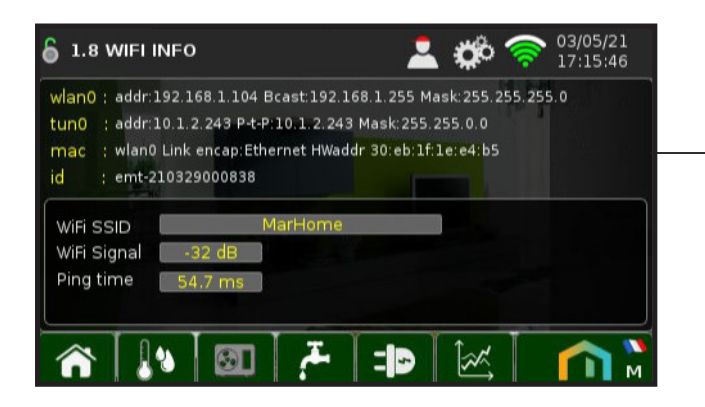

#### Routeradres

wan0 : addr:192.168.1.100 Bcast:192.168.1.255 Mask:255.255.255.0

VPN-serveradres

tun0 : addr:10.1.1.122 P-t-P:10.1.1.122 Mask:255.255.0.0

WiFi Mac-adres

mac : wlan0 Link encap:Ethernet HWaddr 30:eb:1f:1e:df:ff

MarHome

Apparaatnummer

: emt-201215000263 id.

WiFi-netwerknaam

WiFi SSID

Signaal tussen Febos-Chrone en router

WiFi Signal 39 dB

Uitgaand signaal

Ping time 36.2 ms

OPMERKING: als de Febos-Crono niet is aangesloten, selecteert u het WiFi-netwerk uit de beschikbare netwerken.

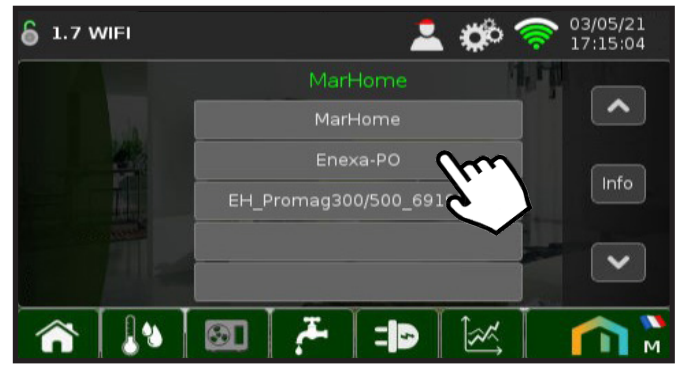

Voer vervolgens het wachtwoord in en druk op OK.

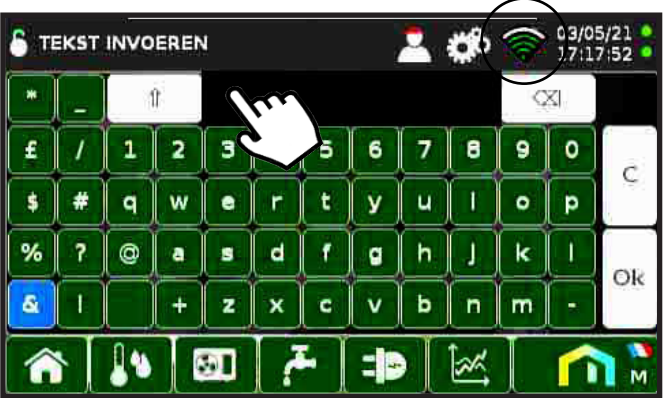

Als het wachtwoord correct is ingevoerd, wordt het WiFi-pictogram groen en geeft het de signaalsterkte aan.

### **4.5 Actieve alarmen**

Als het pictogram **in de bovenste balk wordt weergegeven**, betekent dit dat er een alarm wordt uitgevoerd. Als u erop drukt, gaat u naar het scherm Alarmen. Alarmen worden gemarkeerd met een rode achtergrond

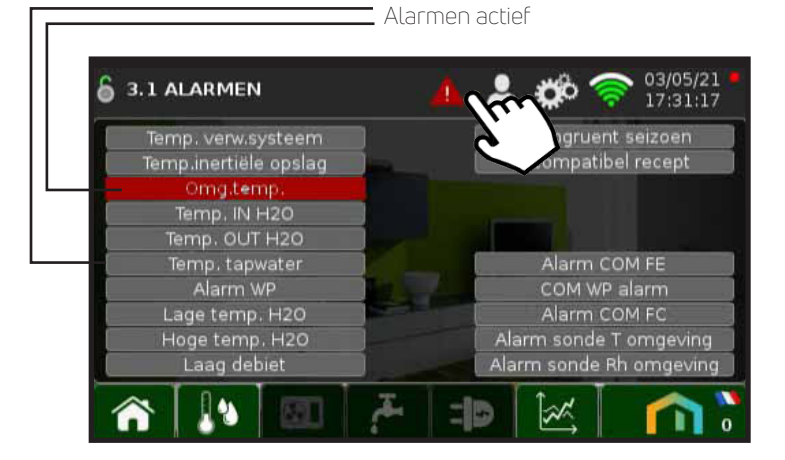

### **4.5.1 TABEL MET ALARMMELDINGEN**

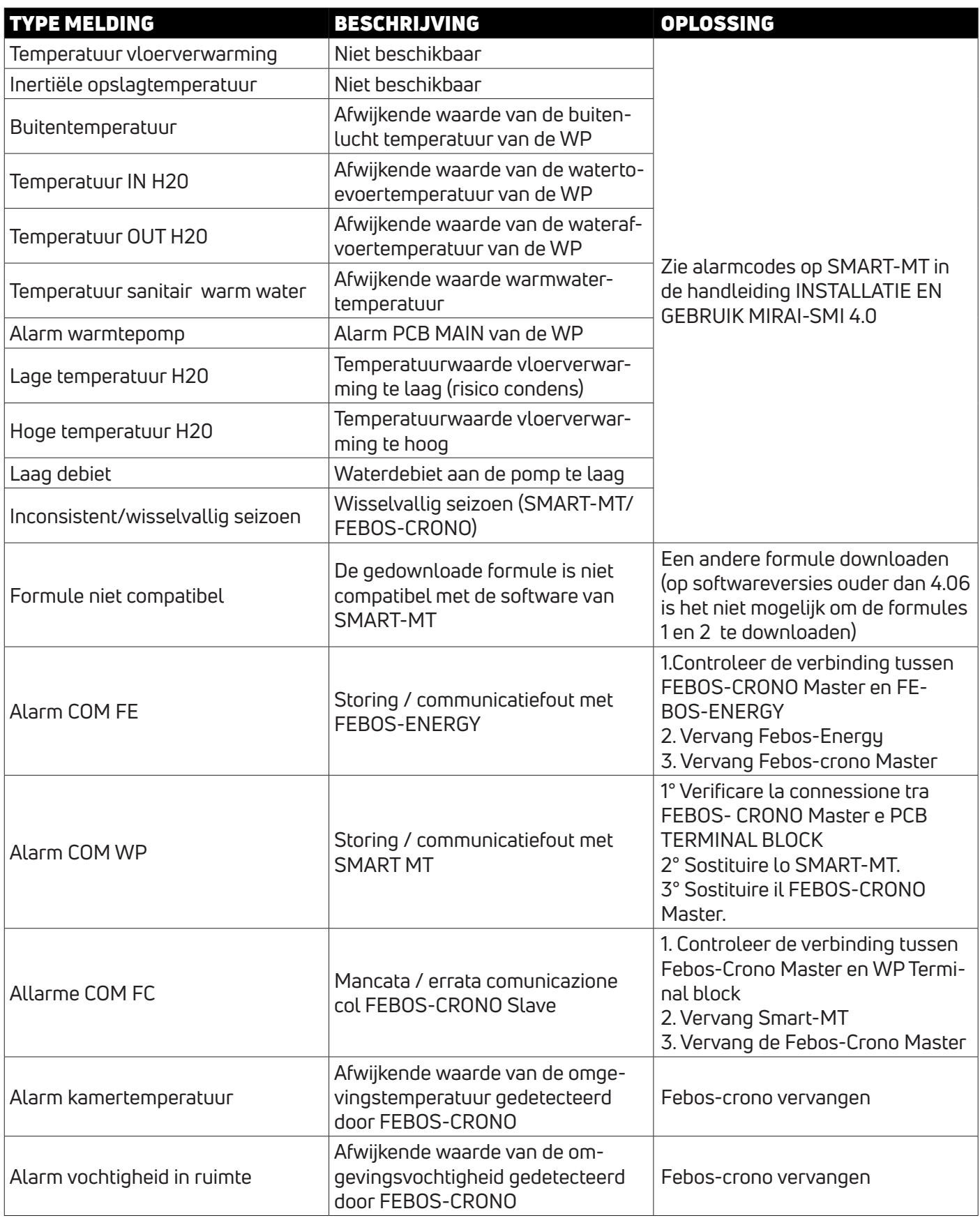

**NL**

### **5.1 Wifi-verbinding (Febos-Crono WiFi-model)**

Volg de instructies in 4.4

### **5.2 Datum-/tijdinstelling**

Als de Febos-Chrone is verbonden met het internet, worden de datum en tijd automatisch bijgewerkt.

Volg anders de instructies in paragraaf 4.3.4

### **5.3 Systeemkaartconfiguratie (Modbusnetwerk)**

#### **WAARSCHUWING:**

**Febos-Crono verlaat de fabriek geconfigureerd als Master. Op het Modbus-netwerk moet er één en slechts één Febos-Chrone Master zijn, dus als u andere Febos-Chrone aansluit, moeten deze worden geconfigureerd als Slave. Anders wijst het bedrijf elke wettelijke aansprakelijkheid en goede werking van de gebouwde installaties af.** 

De configuratie van het Modbus-netwerk moet worden uitgevoerd op de Febos-Crono Master.

Open instellingen door op de  $\clubsuit\hspace{-0.1cm}\clubsuit\hspace{-0.1cm}\clubsuit$  pictogram te drukken

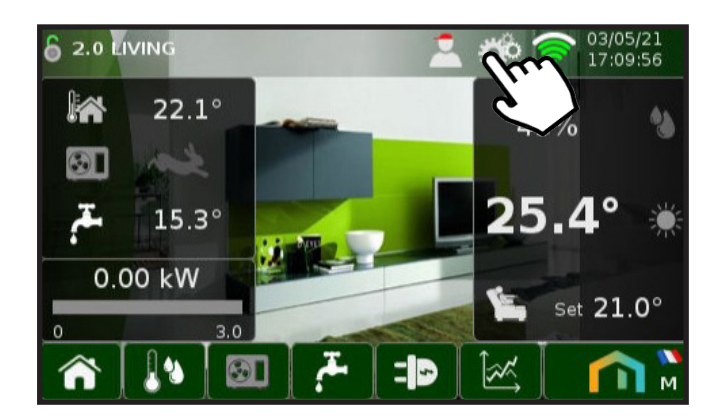

Master I moet worden geselecteerd en vervolgens op het pictogram <sub>[2]</sub> drukken.

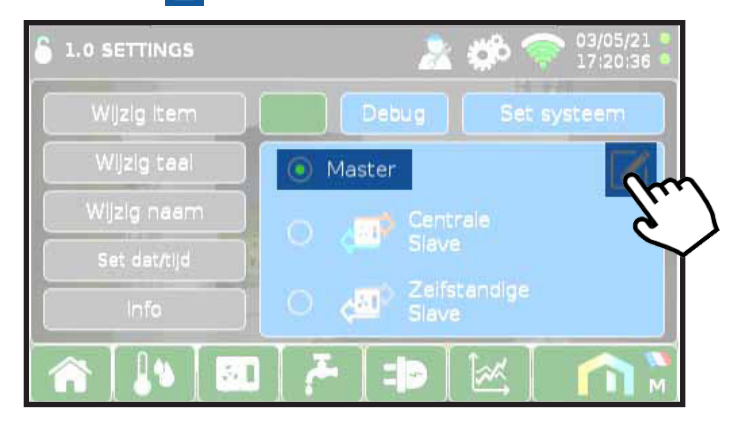

De fabrieksconfiguratie omvat de ZENTO-SMI 4.0 Warmtepomp en de Febos-Energy, terwijl er geen Febos-Crono Slave is voorzien. Op de Plant Map worden de geconfigureerde apparaten weergegeven met een groene achtergrond, die niet zijn geconfigureerd op een grijze achtergrond. Druk op het betreffende pictogram om de status te wijzigen en vervolgens op OK.

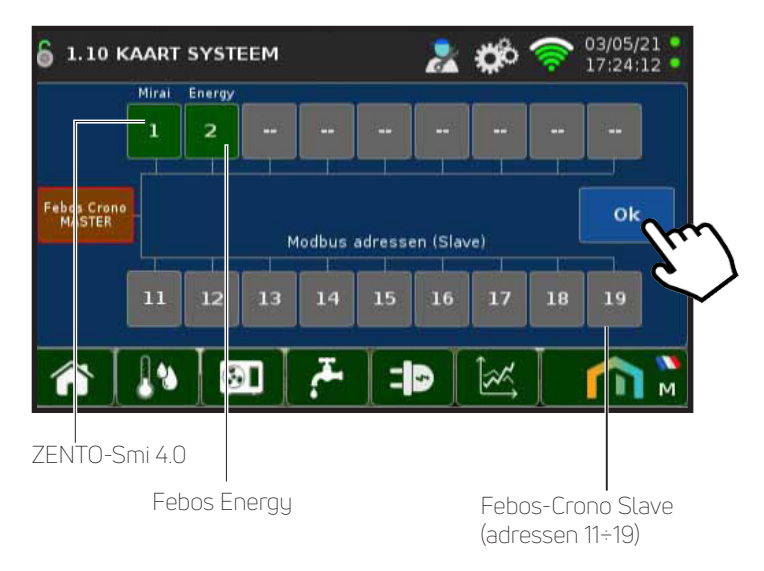

Druk nogmaals op OK om de wijzigingen te bevestigen.

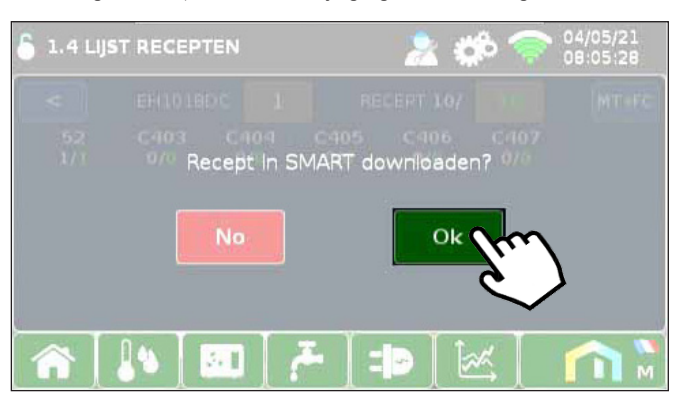

#### **5.3.1 Zonder Warmtepompe**

Door het deselecteren van de ZENTO-SMI 4.0 Warmtepomp zijn de schermen met betrekking tot de Warmtepomp en het Sanitair Warm Water niet langer toegankelijk, net zoals de relatieve waarden niet meer worden weergegeven op de Startpagina.

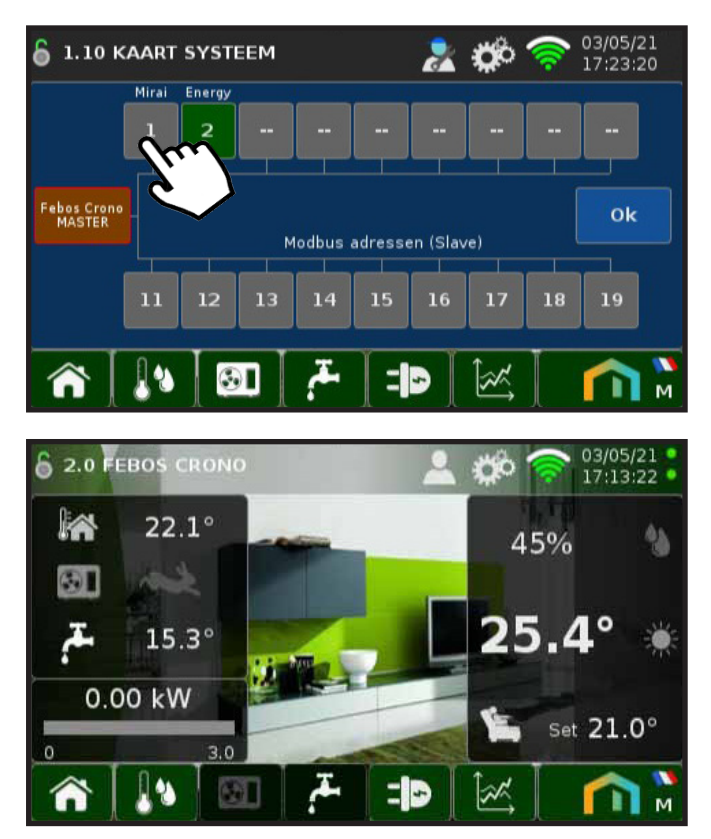

**5.3.2 Systeem met Febos-Chrone Slave.**

Op de Febos-Crono Master is het mogelijk om maximaal 9 Febos-Crono Slaves te configureren, waarbij elk van hen een Modbus-adres krijgt tussen 11 en 19. **WAARSCHUWING:**

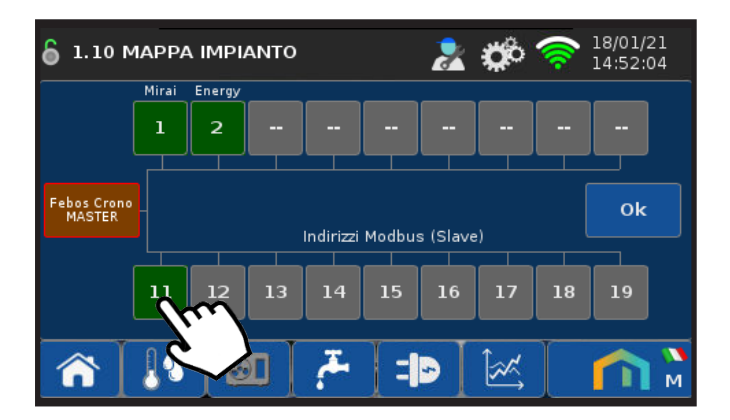

Het Modbus-adres moet worden geconfigureerd op elke Febos Crono-Slave.

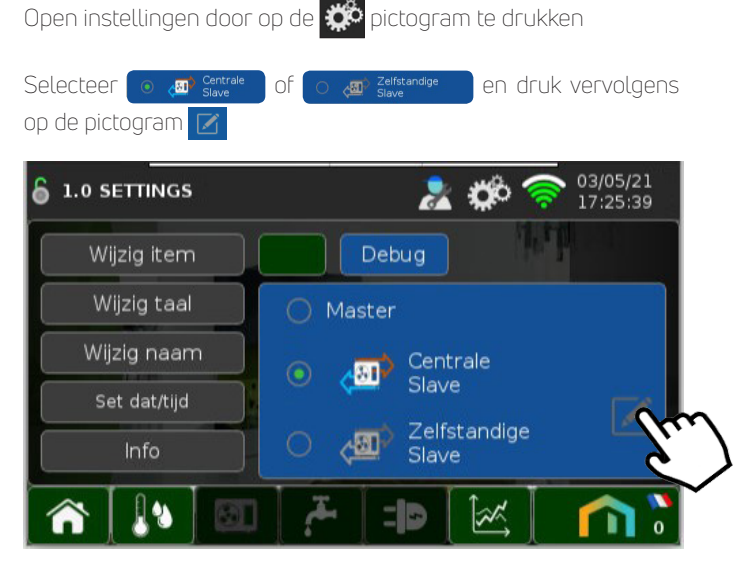

Voer het Modbus-adres van de Slave in en druk op OK.

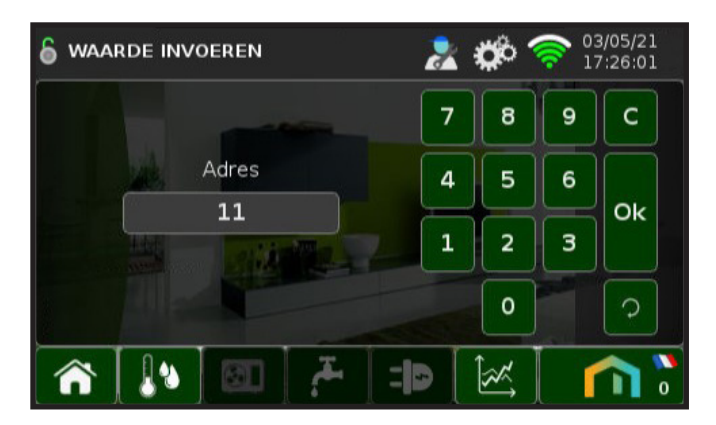

**Er moet een unieke overeenkomst zijn tussen de Modbus-adressen (Slave) die op de Master zijn toegewezen en de Modbus-adressen die op elke Slave zijn geconfigureerd. Het is absoluut verboden om meer dan één Slave met hetzelfde Modbus-adres te configureren, in welk geval het bedrijf elke wettelijke aansprakelijkheid en goede werking van de gebouwde systemen weigert.**

Op de Febos-Crono Slave zijn alleen de schermen van de Omgevingsset toegankelijk, en de relatieve waarden op Home.

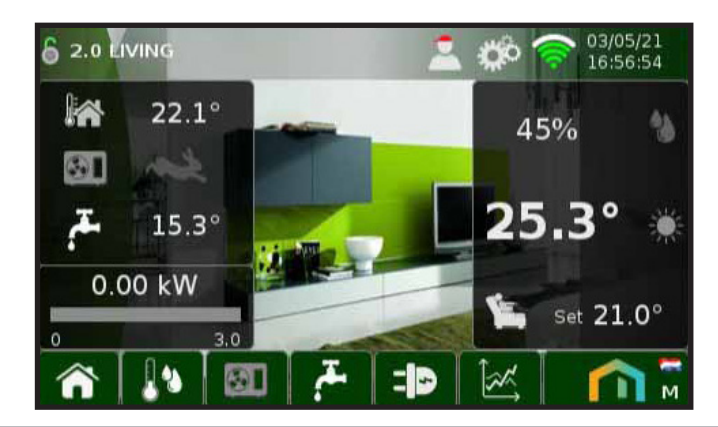

#### **5.3.3 Gecentraliseerde slave**

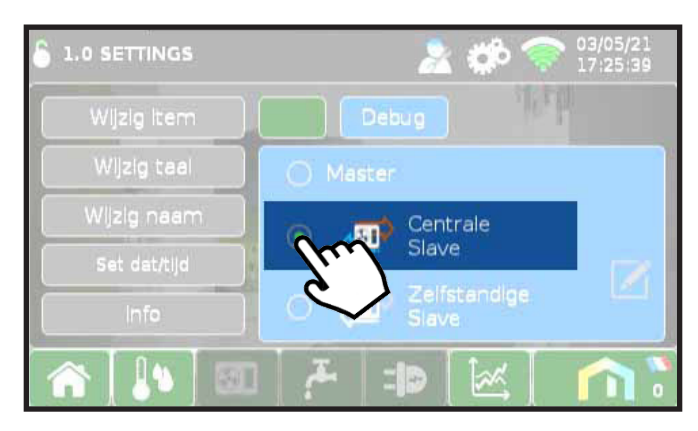

Als Gecentraliseerde Slave is geselecteerd, worden de toestemmingen van Thermostaat en Humidistat, naast het leveren van de relaisuitgangen (24Vdc max 20mA), naar de Warmtepomp gestuurd, die vervolgens in werking treedt.

De bedrijfsmodus (koeling of verwarming) kan niet worden geselecteerd, omdat deze noodzakelijkerwijs dezelfde moet zijn als die van de master.

#### Bedieningsmodus **niet** selecteerbaar **Bedieningsmodus <b>selecteerbare** Bedieningsmodus **selecteerbare**

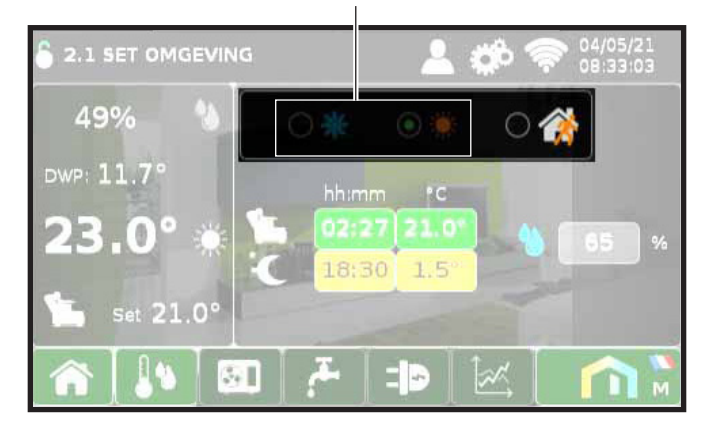

#### **5.3.4 Onafhankelijke slave**

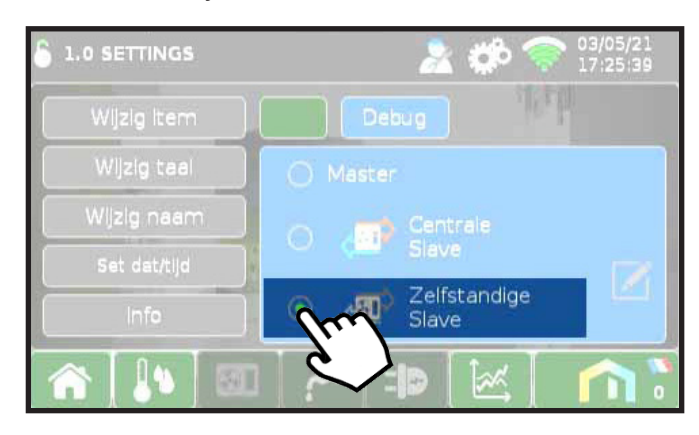

Als Onafhankelijke slave is geselecteerd, leveren de toestemmingen van Thermostaat en Humidistat alleen de uitgangsrelais (24Vdc max 20mA) voeden. De Warmtepomp is niet betrok-

ken, daarom kan de bedrijfsmodus (koeling of verwarming) afwijken van die van de Master.

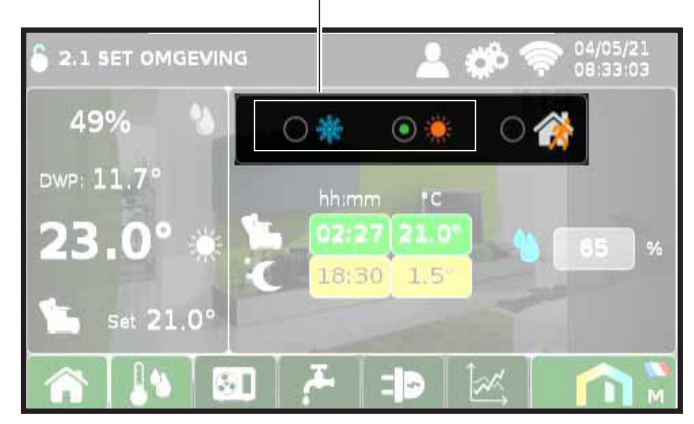

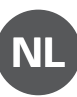

### **5.4 Instellen van het model van de Warmtepomp en het configuratie van de installatie**

Voor de juiste werking van de Warmtepomp en het beheer van het systeem is het essentieel om de grootte van de geïnstalleerde Warmtepomp de configuratie dat is gekoppeld aan het gemaakte systeem in te stellen.

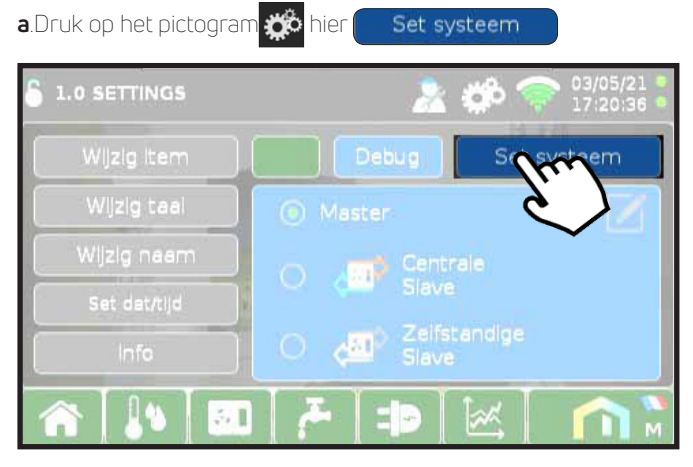

#### **b.** Druk op Config. recepten

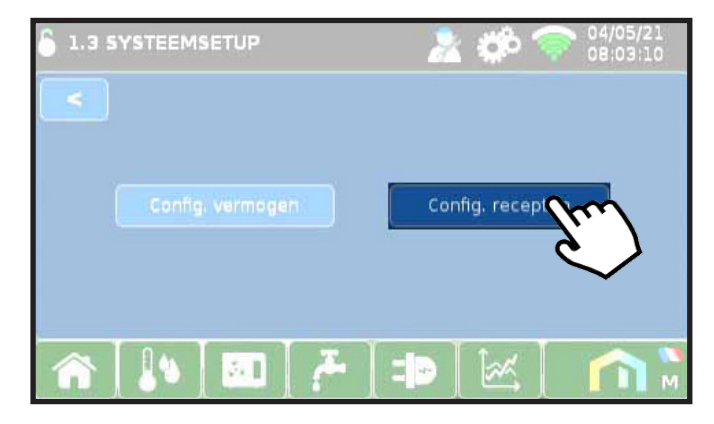

**c.** Druk op de modelkeuzeknop om het model in te stellen

#### Model Warmtepomp

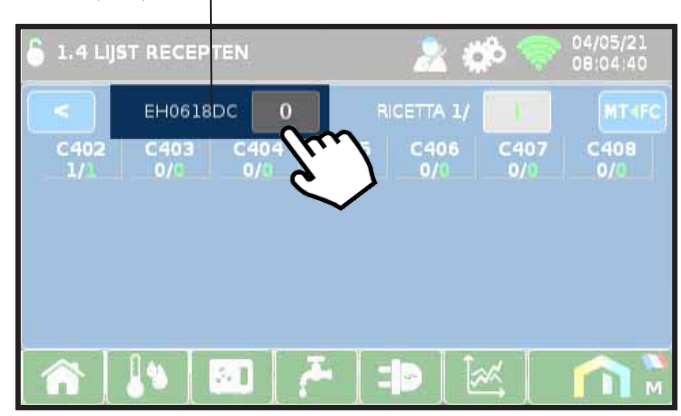

Voer de waarde in die overeenkomt met het model Warmtepomp dat is geïnstalleerd:

0 = EH0618DC 1 = EH1018DC 2 = EH1218DC 3 = EH1618DC 4 = EH1718D3

Druk vervolgens op OK

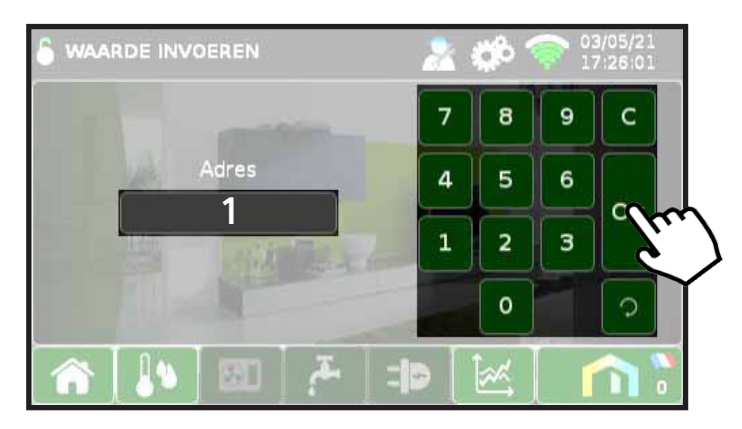

**d.** Druk op de configuratieknop om deze in te stellen. De bedrijfsparameters (C402÷C407) en de verbindingsspecificaties naar de klemmenprint BLOCK worden geladen vanuit de Febos-Chrone-database.

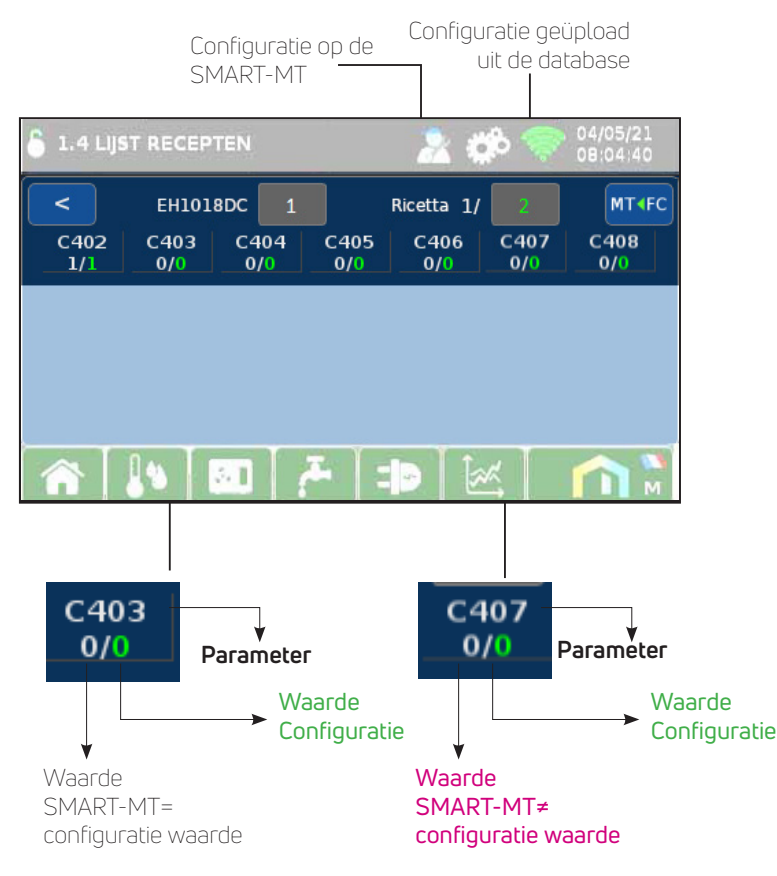

LET OP: De waarden van de parameters op de SMART-MT anders dan die van de Configuratie zijn rood gemarkeerd.

### **e.** Druk op **MTKFC** om op de te laden

SMART-MT de Configuratieparameters.

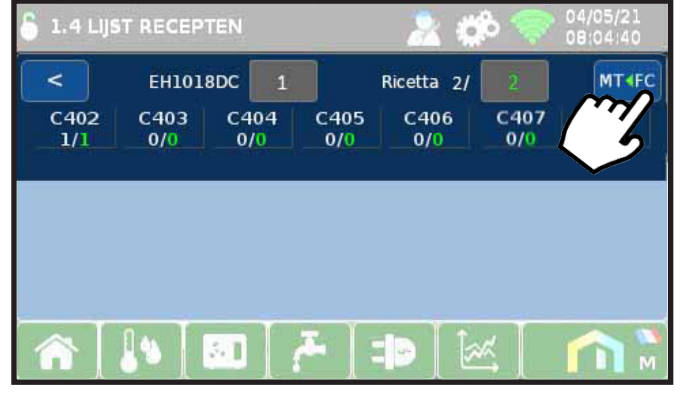

Bevestig met OK

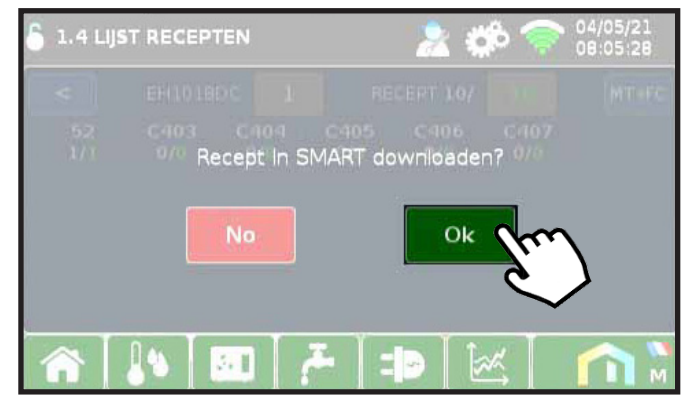

En wacht tot de procedure is voltooid

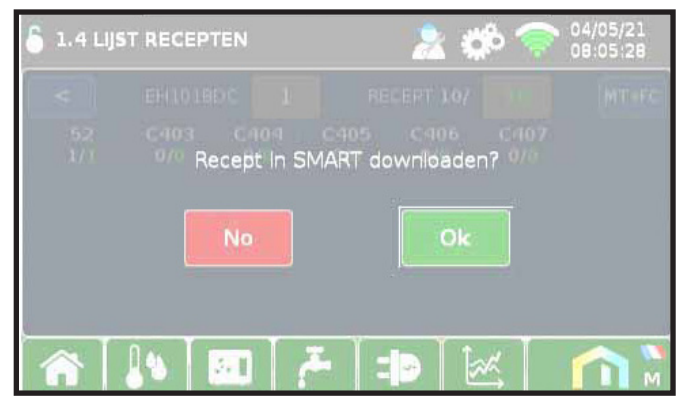

Na voltooiing van de procedure komt het Configuratie op de SMART-MT overeen met het Configuratie dat uit de database is geladen.

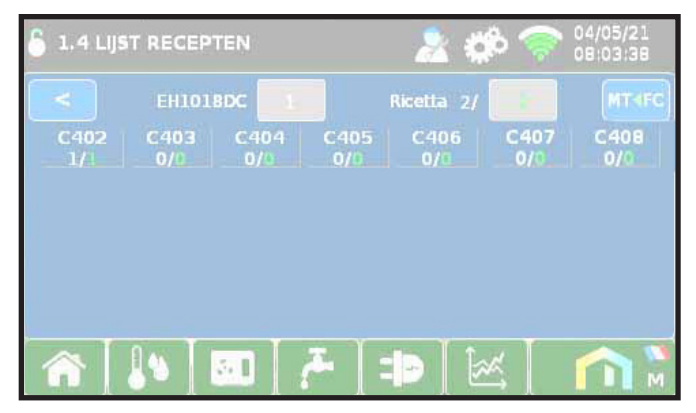

**f.** Door op een parameter te drukken is het mogelijk de waarde handmatig te wijzigen.

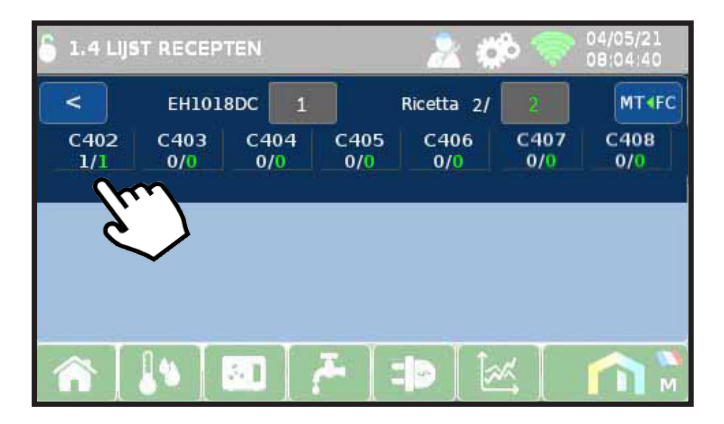

### **5.5 Instellen van de ingangen van de elektrische vermogens**

Voor de juiste meting van elektrische vermogens het is van essentieel belang om aan elk vermogen de betreffende Ingang te koppelen.

**a.** Druk op het pictogram **to** hier Set systeem

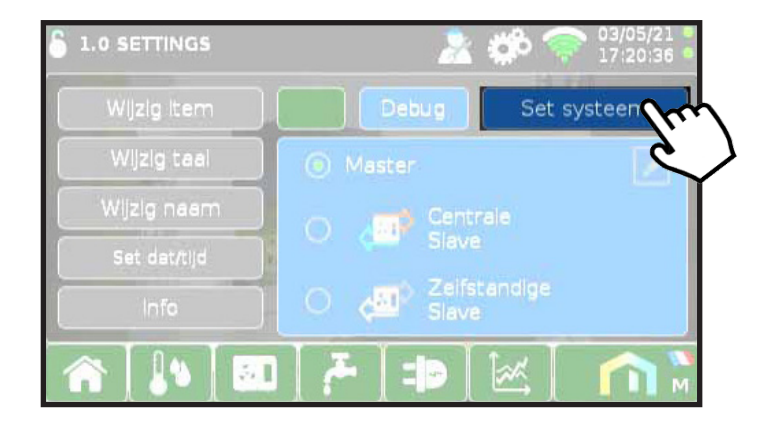

**b.** Druk op Config. vermogen

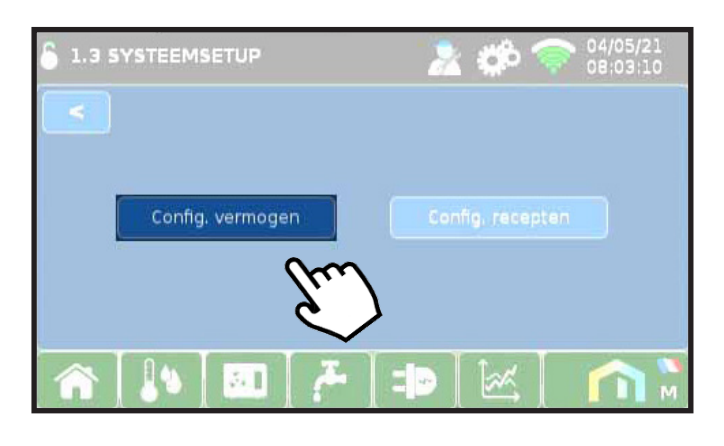

### INHOUD **NL** 5. EERSTE OPSTART

**c.** Selecteer de ingang die wordt gebruikt voor elk elektrisch vermogen.

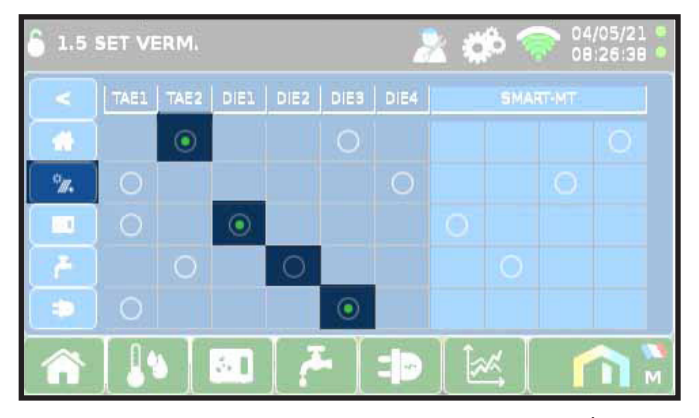

LET OP: Als een elektrische stroom niet wordt beheerd (bijv. zonnepaneel niet geïnstalleerd), drukt u op het pictogram zelf (bijv. " ") om het te deselecteren. $\frac{\partial \mathbf{y}}{\partial \mathbf{z}}$ 

De kolom aan de linkerkant toont de elektrische vermogens die gemeten kunnen worden, terwijl de bovenste rij de beschikbare ingangen toont:

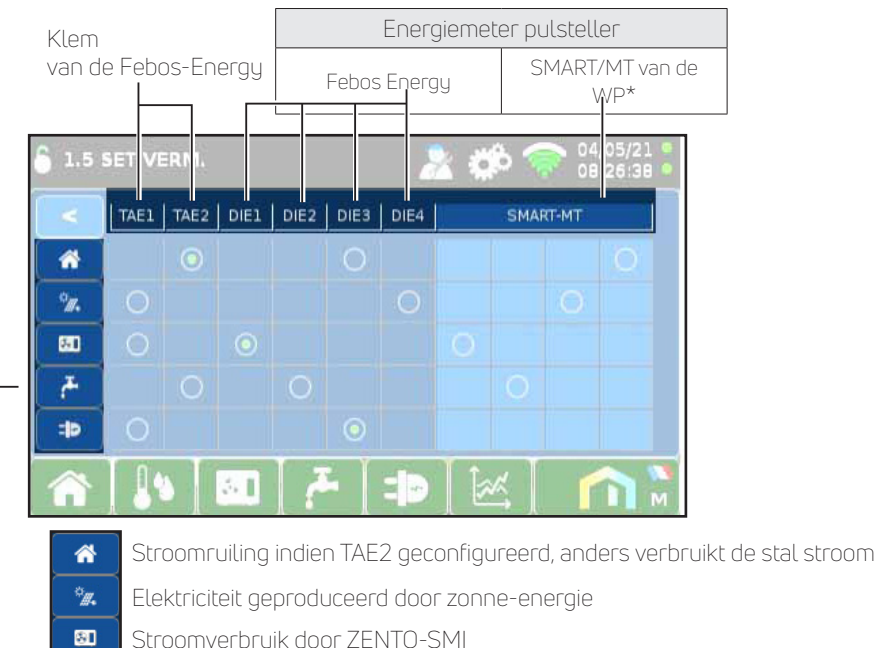

- Stroomverbruik door ZENTO-SMI
- $\overline{r}$ Stroomverbruik Eco Warm Water
	- Stroomverbruik vanuit het stopcontact

\* SMART-MT invoerconfiguratie is gekoppeld aan de Configuratie van de installatie

 $\blacksquare$ 

23

### 5. EERSTE OPSTART

### **5.6 Controle van de Warmtepomp -ingangen en - uitgangen**

**a.** Druk op het pictogram **61** om toegang te krijgen tot de instellingenschermen van de warmtepomp.

**b.** Druk op het pictogram **2** om toegang te krijgen tot scherm 4.2 van de I/O-status.

> $\circledcirc$ in.

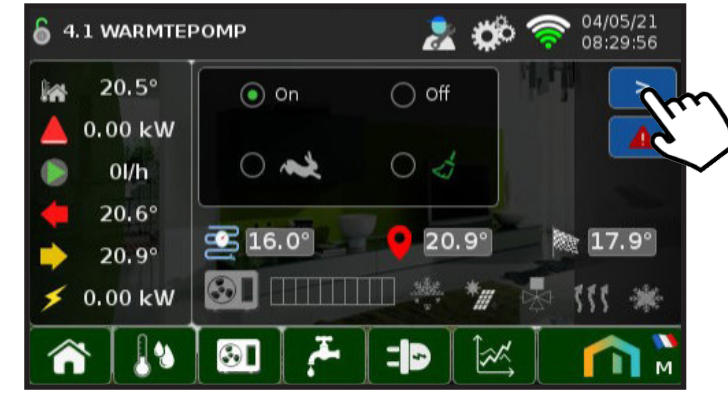

**c.** Controle van de ingangen van de TERMINAL BLOCK PCB. Controleer of de waarden op het scherm overeenkomen met de fysieke status van de ingangen in de Warmtepomp.

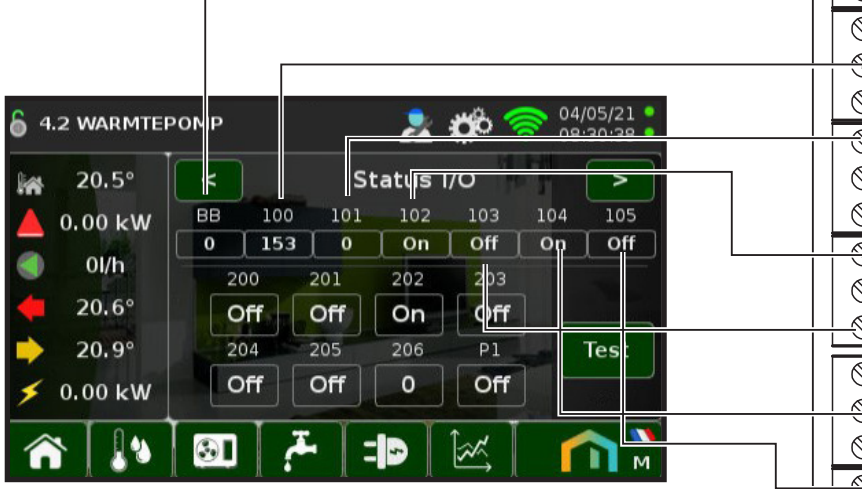

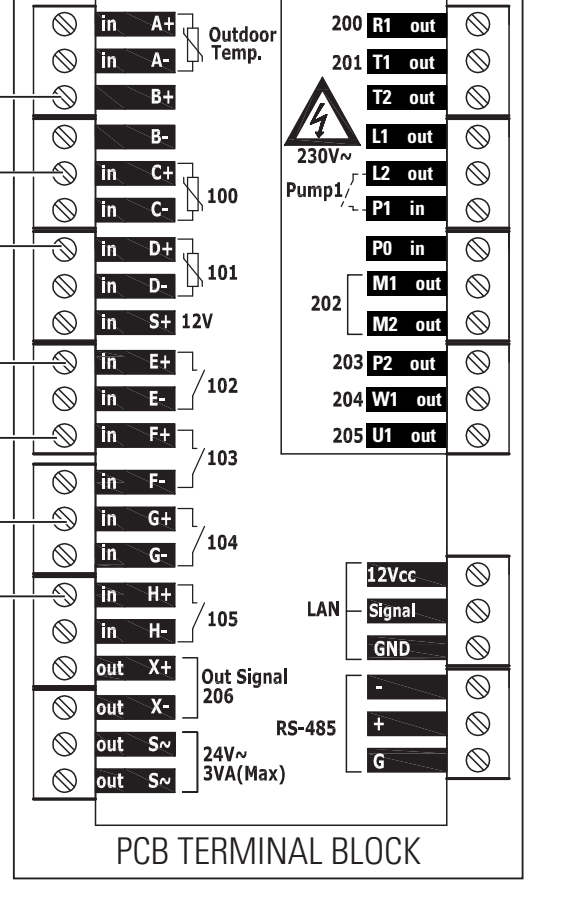

**R1 out**

 $\overline{\otimes}$ 

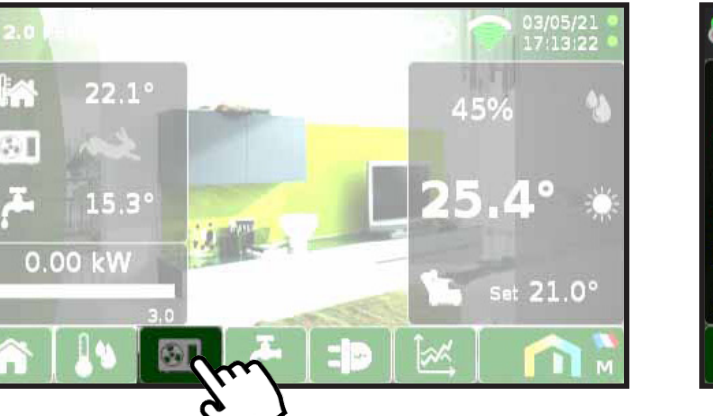

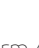

**NL**

### 5. EERSTE OPSTART

**d.** Controle van de uitgangen van de TERMINAL BLOCK PCB.

Druk **Test** op en gedurende 5 minuten is het mogelijk om de status van de uitgangen handmatig te wijzigen en hun fysieke status op de Warmtepomp te controleren.

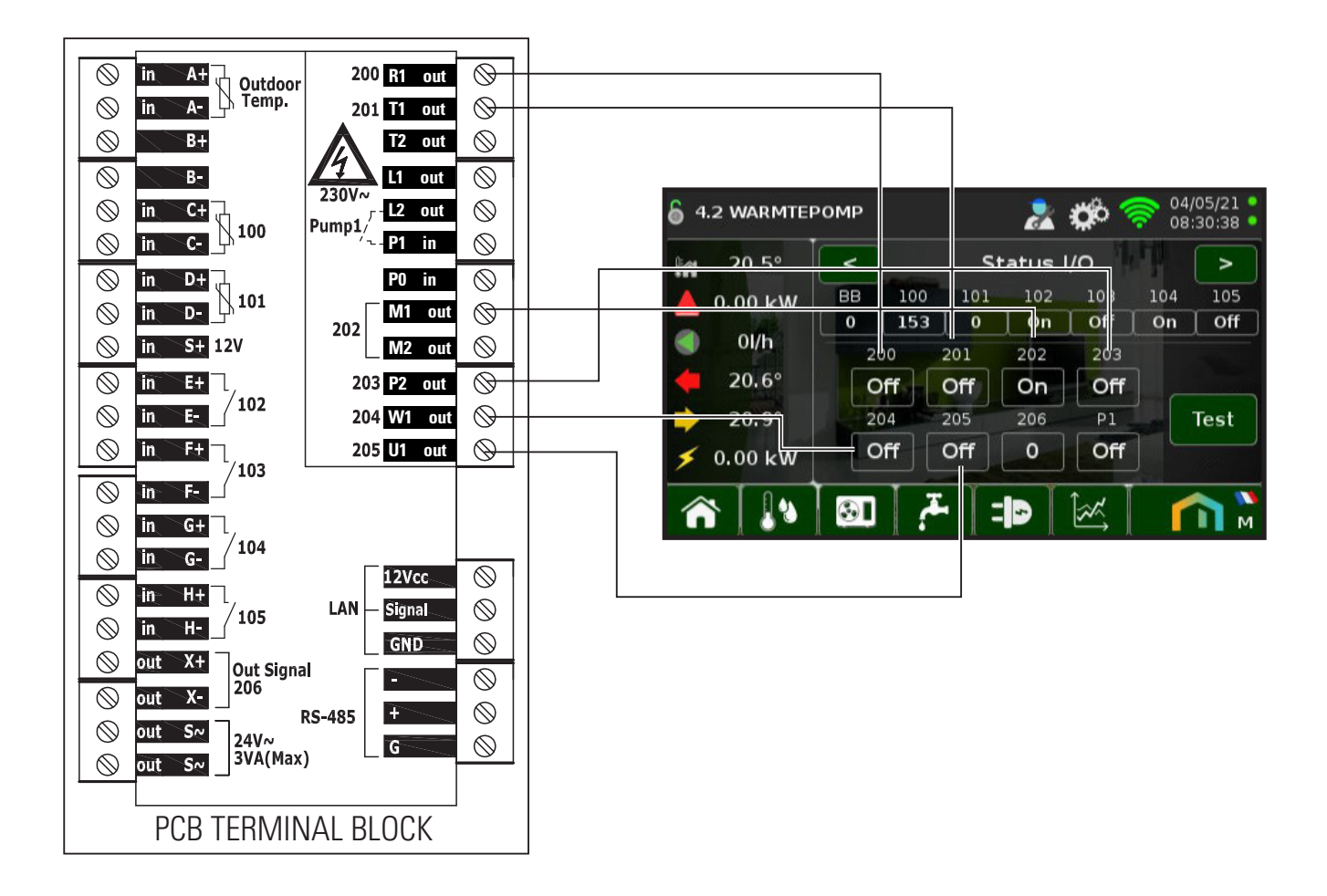

**NL**

## INHOUD **NL** 6. GASTENSCHERMEN

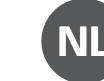

Standaard is het toegangsniveau als gast, aangegeven door het pictogram .

### Weergegeven schermen en instellingen zijn beperkt, maar nog steeds voldoende om het omgevingscomfort te beheren.

### **6.1 Scherm 2.0 (Startpagina)**

Door op het pictogram **te drukken**, wordt het startscherm geopend

in alleen-lezen.

Aan de rechterkant staat de **Environment Widget** met

informatie met betrekking tot het milieu beheerd door Febos-Chrone

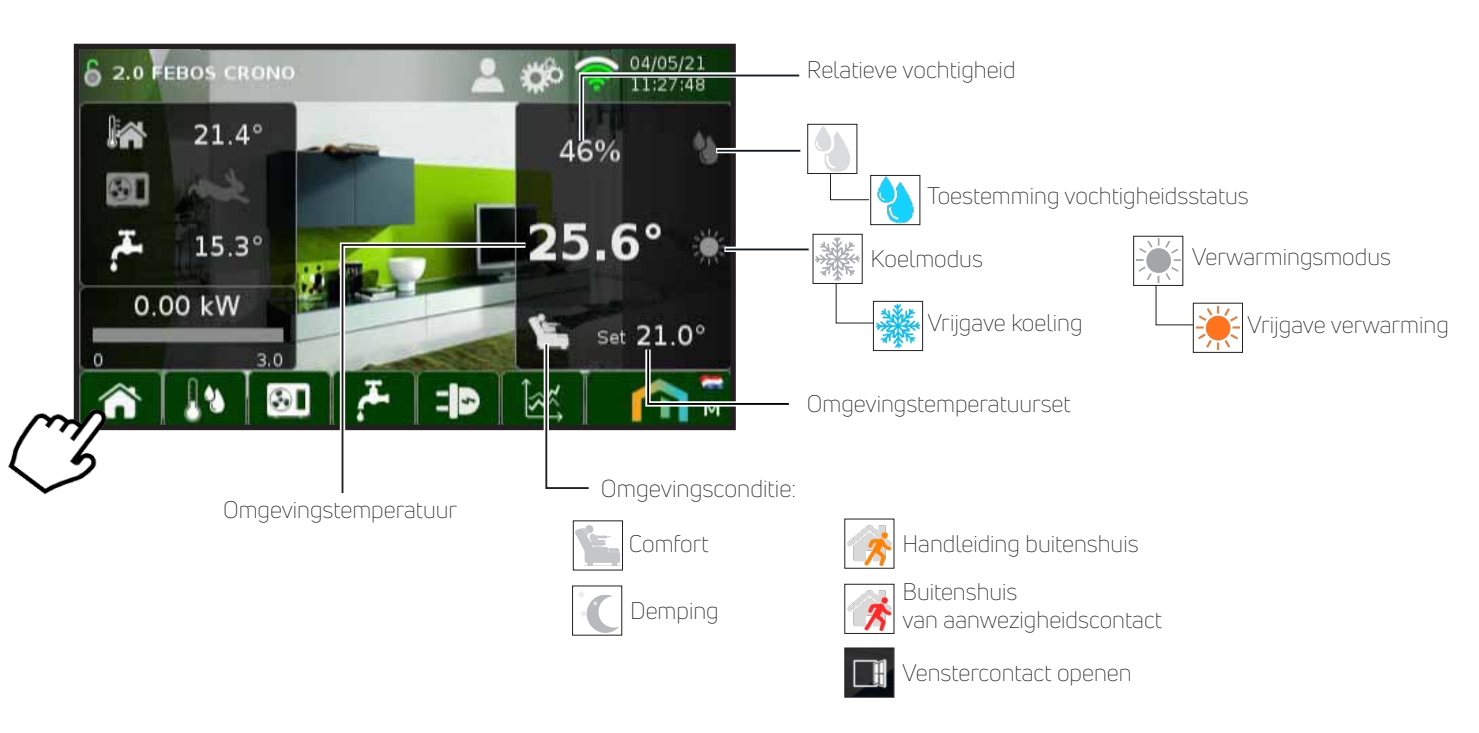

De belangrijkste informatie met betrekking tot de warmtepomp en Febos-Energy wordt aan de linkerkant weergegeven:

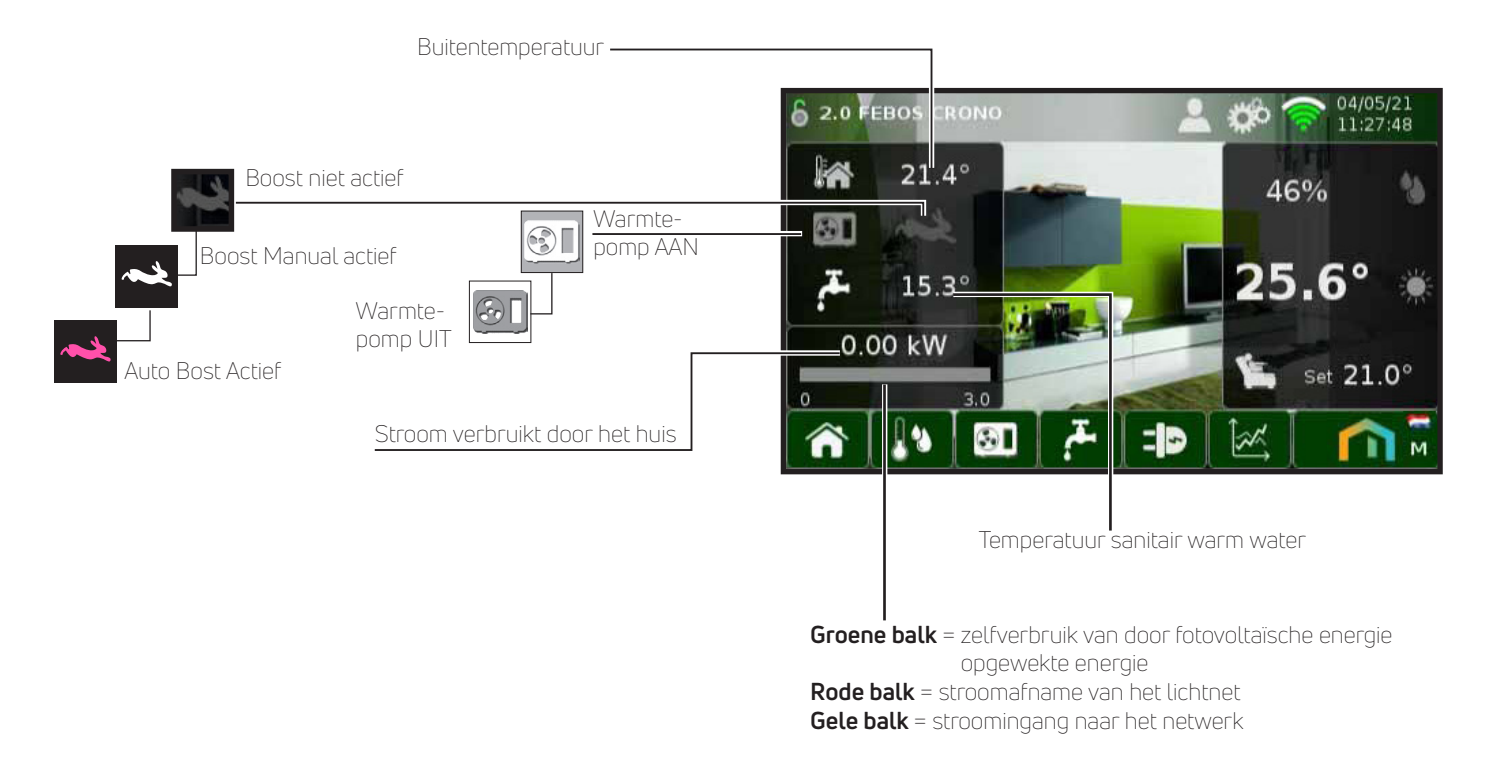

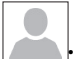

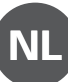

### **6.2 Scherm 2.1 OMGEVINGSSET**

Door op het pictogram te drukken, wordt het scherm 2.1 OMGEVINGSSET geopend, dat in drie delen kan worden verdeeld:

**1)** Een alleen-lezen deel, waarin de**Omgevingswidget** wordt weergegeven, waar bij omgevingstemperatuur en relatieve vochtigheid de dauwtemperatuur wordt toegevoegd:

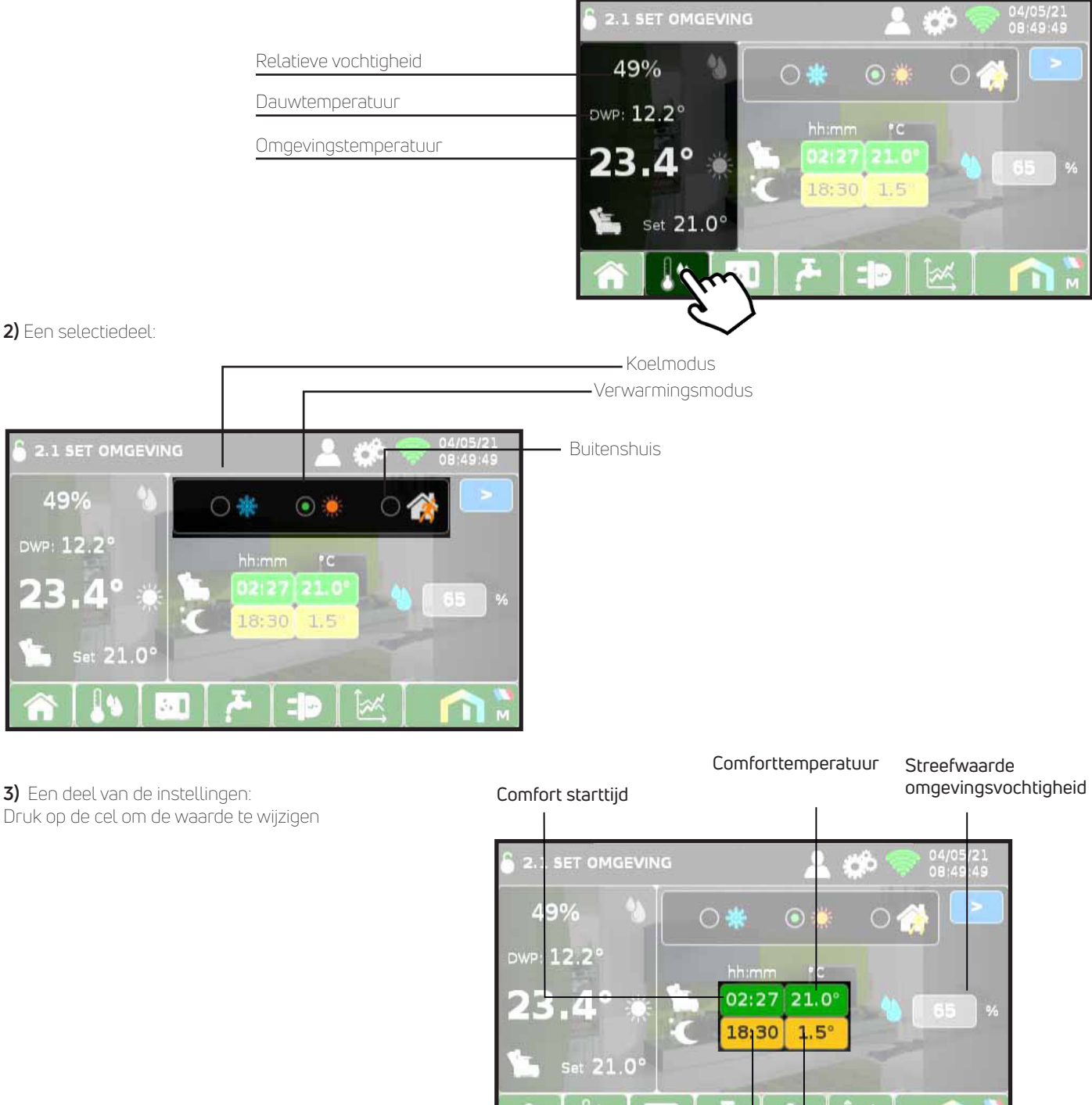

Begintijd Demping Temperatuurschommeling demping

#### **2)** Een selectiedeel:

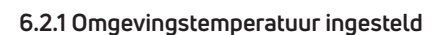

De volgende waarden identificeren het dagelijkse schema van de **Omgevingstemperatuur ingesteld.** Dit schema is onderverdeeld in twee tijdsblokken.

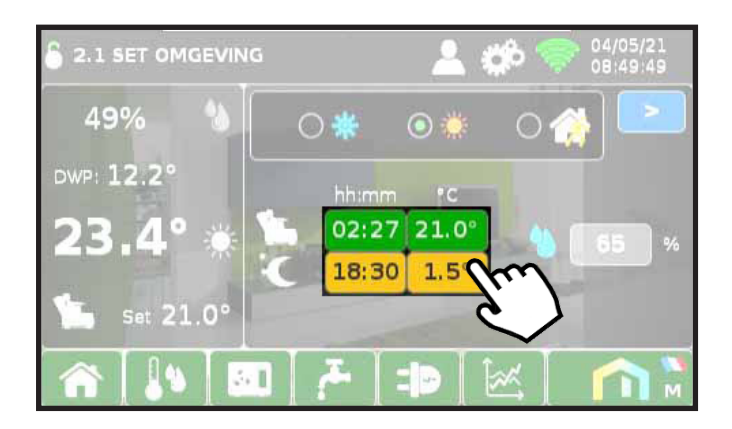

Comfort en demping:

- om 0:00 beginnen we altijd in Demping,

- de **Comfort starttijd** verandert in Comfort,
- keer **terug naar de demping op het begintijdstip** .

De **omgevingstemperatuurset** gaat dan uit van de volgende waarden:

**NL**

- in het Comfort → **Comfort Temperatuurbereik**
- in het dempingsbereik **→ dempingstemperatuur**
- waarbij: - in verwarming **→ Dempingstemperatuur = Comforttemperatuur - dempingsvariatie**
	- koeling **→ Dempingstemperatuur** 
		- **= Comforttemperatuur + dempingsvariatie**

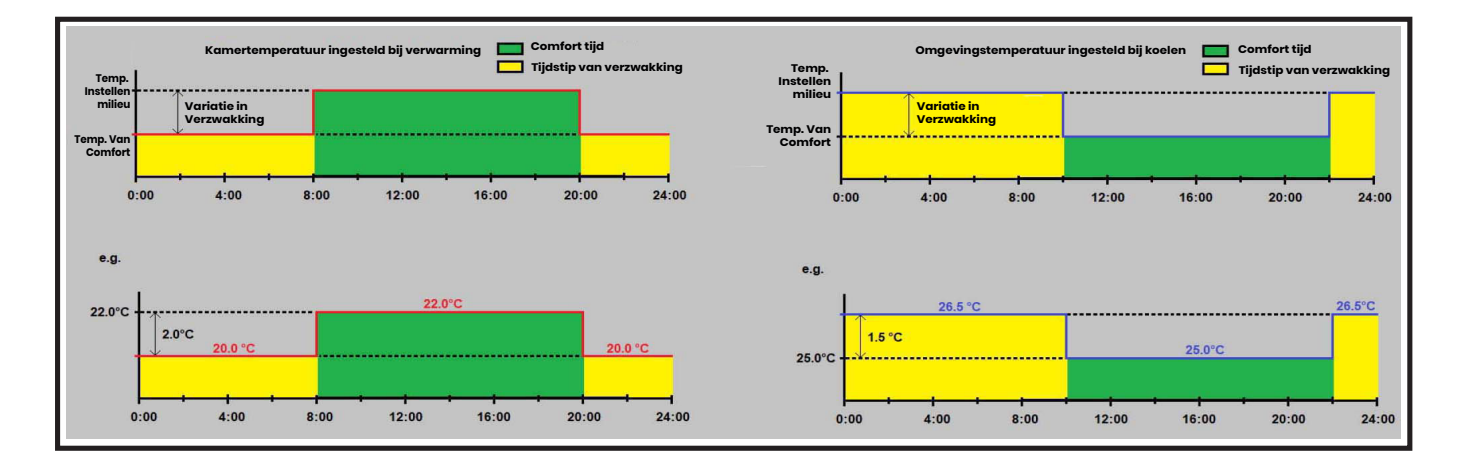

#### De **omgevingswidget** geeftde omgevingstemperatuurset en de **omgevingsbedrijfsmodus**

Omgevingsconditie

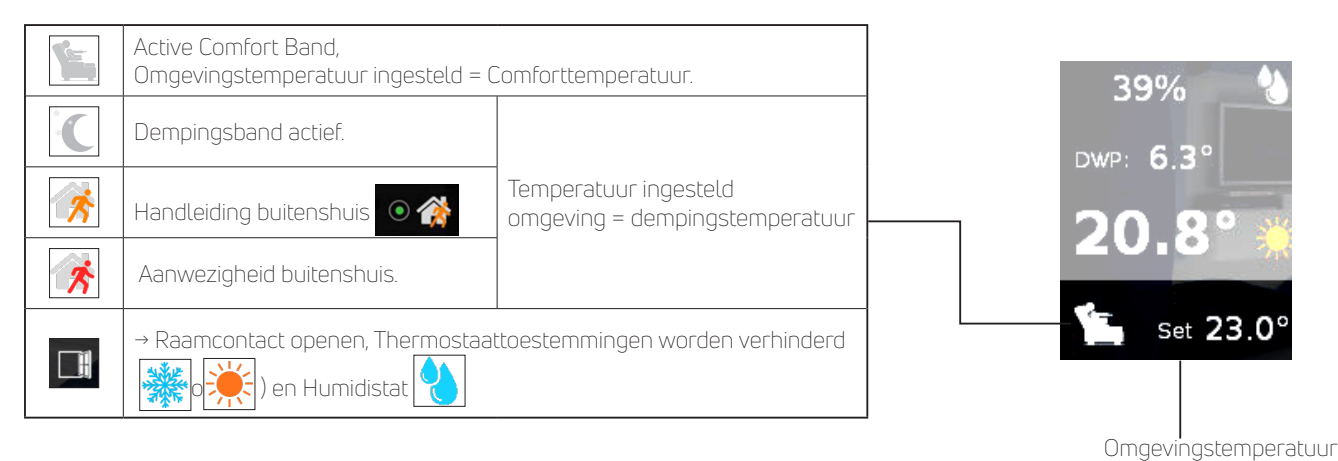

De thermostaattoestemming wordt geactiveerd wanneer:

- in verwarming **→ Omgevingstemperatuur**
- **< Omgevingstemperatuurset Omgevingstemperatuurverschil**
- in koeling **→ Omgevingstemperatuur**
- **> Omgevingstemperatuurset + Omgevingstemperatuurverschil**

**LET OP:**

**Toestemming voor thermostaat betekent overschakelen van het betreffende relais aan boord van de Febos-Crono.**

ingesteld

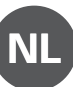

#### **6.2.2 INGESTELDE relatieve vochtigheid/dauwpunt**

De volgende waarde identificeert **het** 

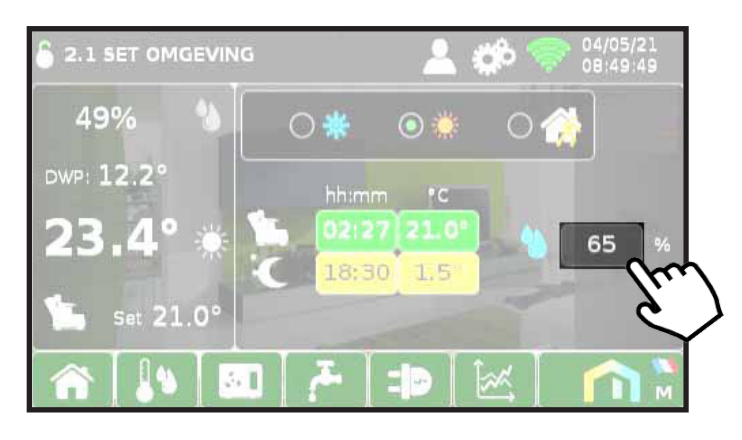

Het volgende kan worden gebruikt als **instelpunt omgevingsvochtigheid**:

- **•** Relatieve **luchtvochtigheid**→ een waarde tussen 30 % en 99 % instellen
- **•** Dauwtemperatuur **→ instelling van een waarde tussen 10,0°C en 29,9°C:**

De toestemming van de luchtbevochtiger is gebaseerd op de gebruikte referentie wanneer:

- **Relatieve luchtvochtigheid > Streefwaarde omgevingsvochtigheid (RV %) + Verschil omgevingsvochtigheid (RV %)**
- **Dauwtemperatuur > Dauwtemp. instelpunt (°C) + Dauwtemp. differentieel (°C).**

#### **LET OP:**

**Toestemming voor Humidistat omvat overschakelen van het betreffende relais aan boord van de Febos-Crono.**

#### **6.2.3 Slave ENVIRONMENT SET 2.2 Scherm**

Als een Modbus-netwerk (Master + Slave) is geconfigureerd, is er een extra scherm beschikbaar op de Febos-Crono Master, de 2.2 OMGEVINGSSET, waarin de bedrijfsstatus van alle Febos-Crono Slaves wordt weergegeven.

Druk op scherm 2.1 op het " > " -pictogram om toegang te krijgen tot de 2.2.

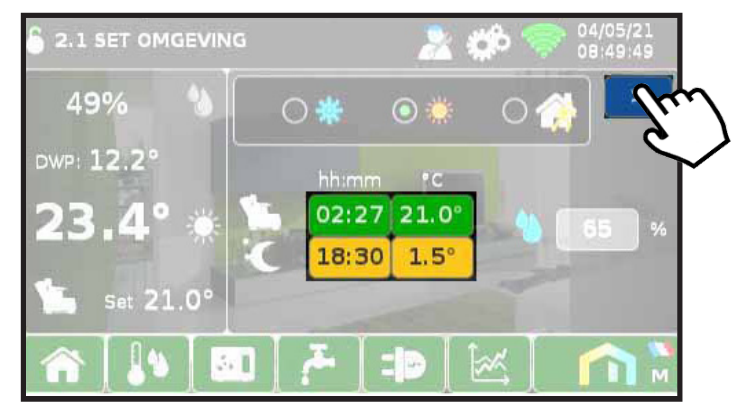

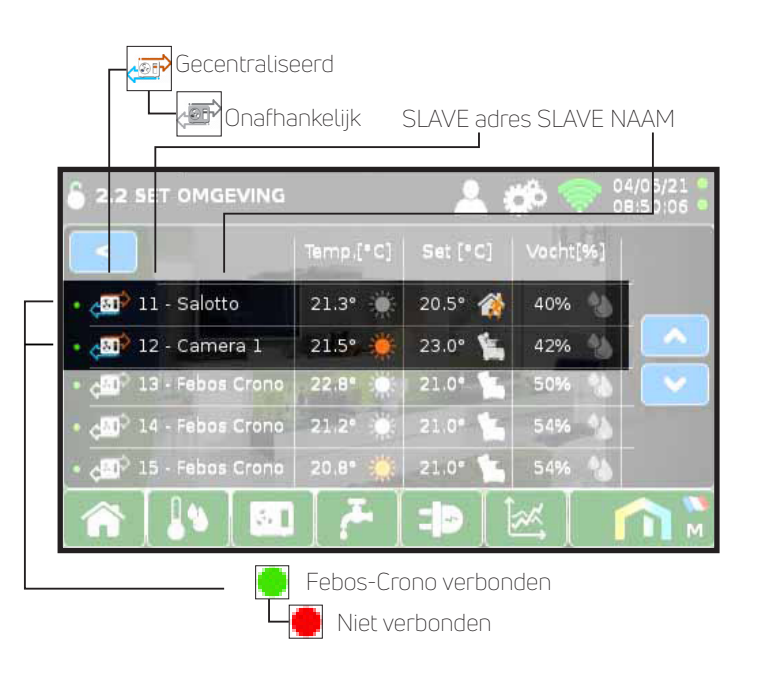

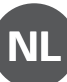

### **6.3 Scherm 4.1 WARMTEPOMP**

Door op het pictogram  $\boxed{\color{blue}\bullet}$  te drukken, krijgt u toegang tot het scherm

4.1 warmtepomp, die in drie delen kan worden verdeeld.

**1)** Warmtepomp-widget alleen-lezen, waarin de informatie met betrekking tot de status van de Warmtepomp wordt weergegeven:

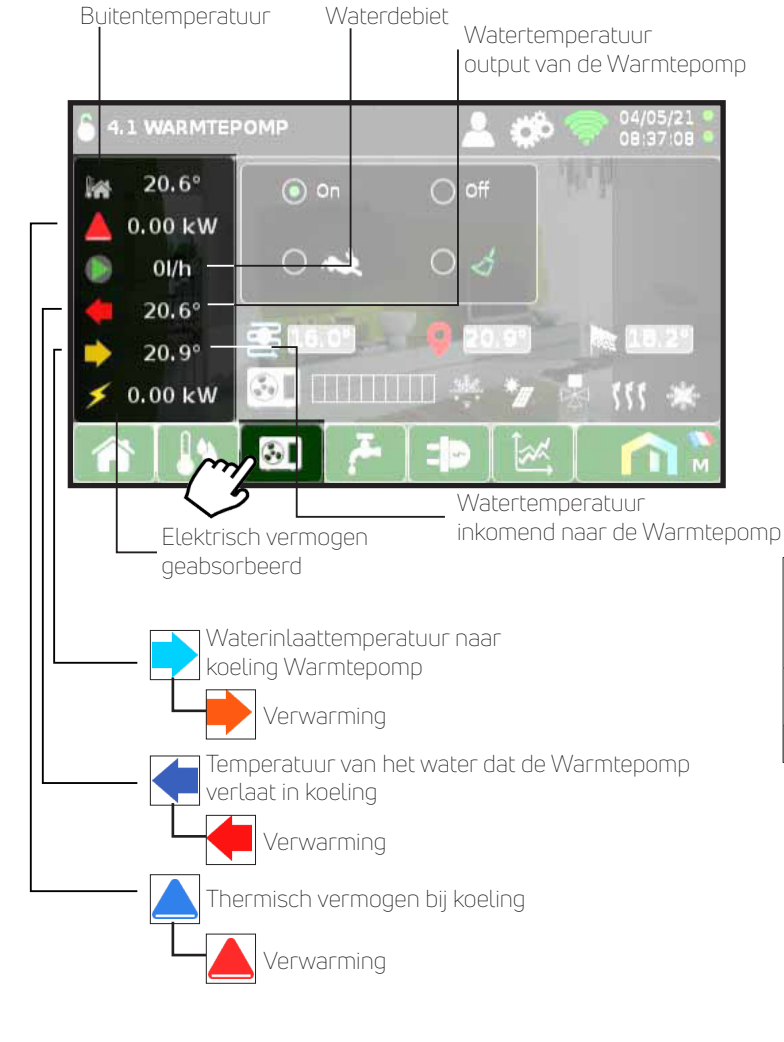

**2)** Een alleen-lezen deel, dat de informatie met betrekking tot de werking van de Warmtepomp weergeeft:

> Watertemperatuur voor compressormodulatie Huidig Target

> > $\circ$

 $20.9^\circ$ 

Minimum watertemperatuur voor de straling

.1 WARMTEPOMP

 $\odot$ 

O

 $\overline{•}$  16.0 $^{\circ}$ 

 $\odot$ 

Ōп

 $20.6^\circ$ 

0.00 kW

 $O1/h$ 

 $20.6°$ 

 $20.9$ 

), 00 kV

in koeling

Compressorstap

Ontdooien Fotovolta-ïsche tracking

0÷10

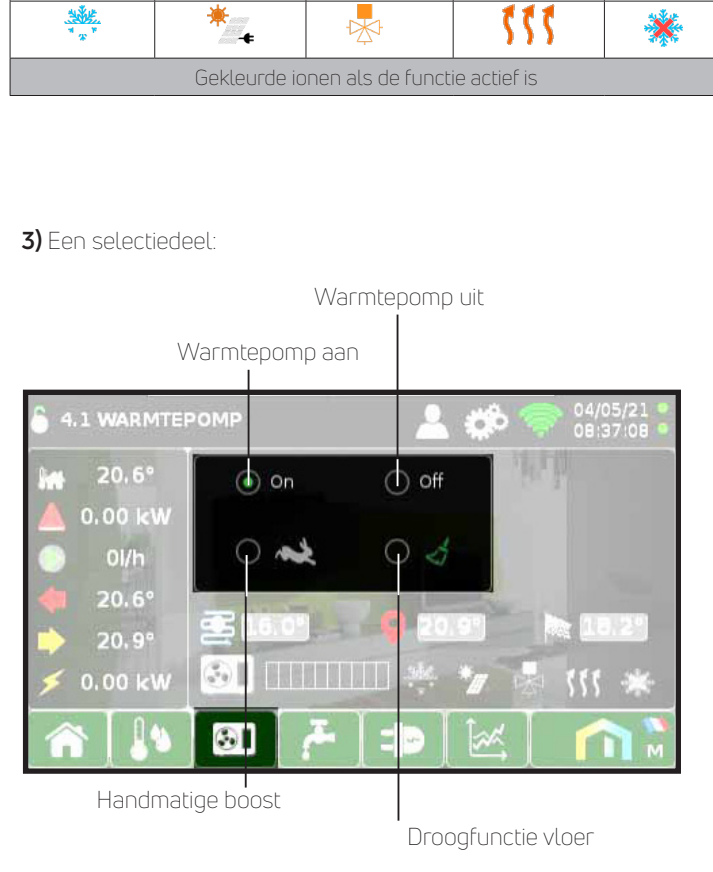

ZENTO SMI in productie SWW

Extra verwarming

Vorstbeveiliging

**be 18.2°** 

#### **6.3.1 Compressormodulatielogica**

#### LET OP:

#### **De compressor start alleen als de Warmtepomp een oproep van**

**Thermostaat (**  $\circ$  **on**  $\circ$  **)**  $\frac{1}{2}$  ), Humidistat (  $\circ$  ) of Warm Sa**nitair Waterproductie is | and yought** 

De Warmtepomp-compressor moduleert op 10 frequentiestappen met als hoofddoel het bereiken van het doel bij de huidige watertemperatuur.

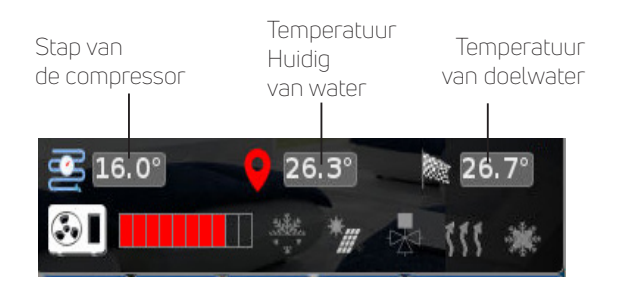

De streeftemperatuur van het water wordt automatisch berekend op basis van de waarden die zijn ingesteld in de schermen 4.4 en 4.5.

In uitzonderlijke gevallen kan de gebruiker het doel forceren tot de maximaal toegestane waarde door de handmatige boost te activeren

 $\bullet$ 

.

Er is ook een automatische Boost die wordt geactiveerd wanneer de omgevingstemperatuur zeer ver van de ingestelde waarde is. De activeringsstatus van de Boost wordt aangegeven door de verlichting van de haas, in de Home:

De maximale stap die de Warmtepomp kan bereiken, wordt nog steeds beperkt door de actieve beperkingen (scherm 4.3).

Als zonne-energie beschikbaar is en tegelijkertijd het waterdoel is gegarandeerd, wordt de zonne-energie volgfunctie geactiveerd, waardoor de Warmtepomp het meeste uit de vrije energie kan halen.

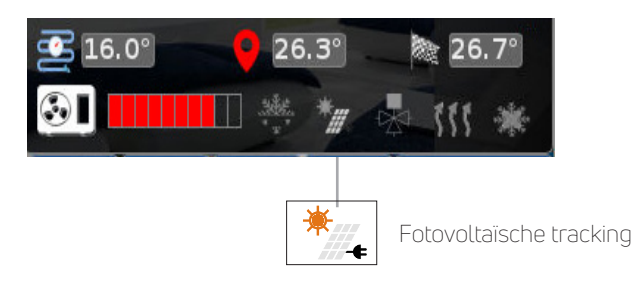

#### **6.3.2 Droogfunctie voor de vloer**

In de zomer, wanneer vloerverwarming gebruikt wordt om ruimtes te koelen, kan het mogelijk zijn dat de vloer moeilijker droogt na het schoonmaken.

Deze droogfunctie kan dan gebruikt na het schoonmaken.

Om het drogen **van de vloer te versnellen, activeert u** de speciale droogfunctie.

De warmtepompschakelaar zal tijdelijk (max 30 min) in de verwarmingsmodus gaan. Wanneer de vloer voldoende gedroogd is, wordt deze functie automatisch uitgeschakeld.

Handmatige boost Auto Boost

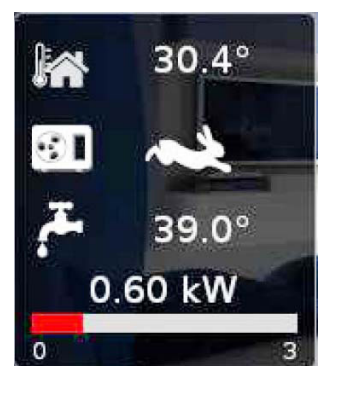

 $32.0^\circ$ 39.0° 0.69 kW

**NL**

### **6.4 Scherm 5.1 SANITAIR WARM WATER**

Het indrukken van **het pictogram opent scherm 5.1 WARM** WATER VOOR HUISHOUDELIJK gebruik, dat in twee delen kan worden verdeeld:

**1)** De **Widget SWW,** alleen-lezen., waarin aCS-statusinformatie wordt weergegeven:

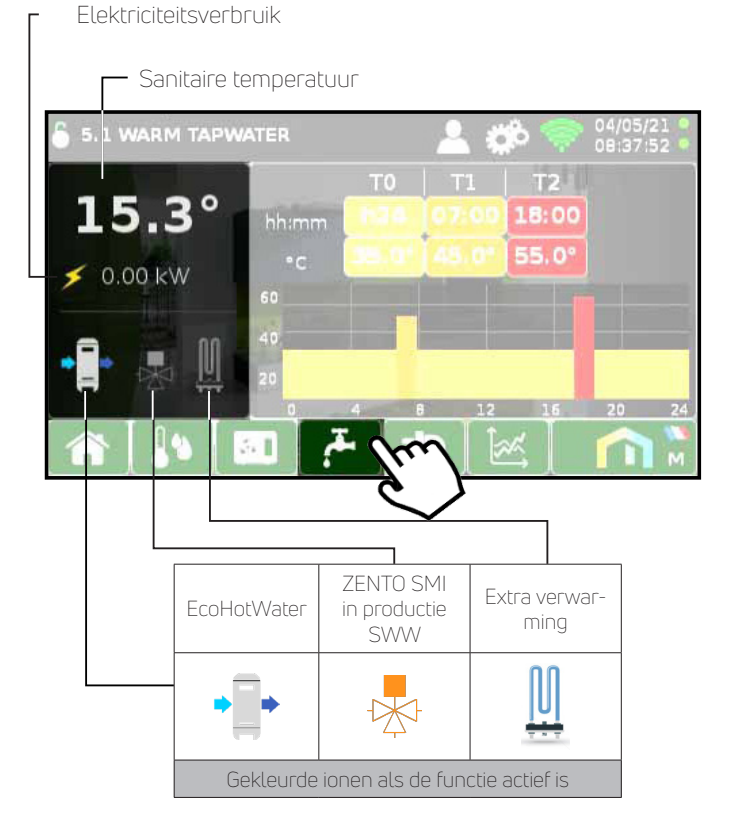

**2)** Een instellingsdeel

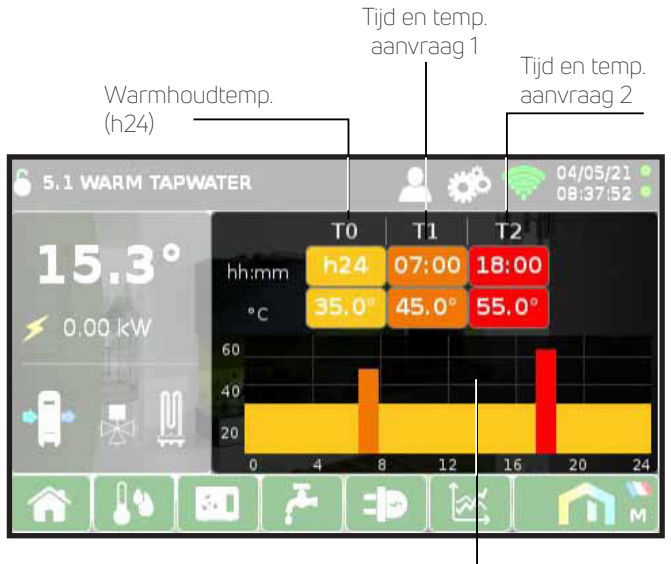

Grafische voorstelling de dagelijkse programmering van het SWW

#### **6.4.1 Programmering SWW**

SWW-programmering is gebaseerd op twee dagelijkse verzoeken plus een onderhoudstemperatuur.

Met de geïmplementeerde logica kan de Warmtepomp berekenen hoe ver van tevoren SWW toestemming kan geven, met als doel het bereiken van de ingestelde temperatuur, op het ingestelde tijdstip, om aan de twee dagelijkse verzoeken te voldoen. Daarnaast is de onderhoudstemperatuur altijd gegarandeerd. Als er stroom beschikbaar is vanuit het fotovoltaïsche systeem, kan de SWW-toestemming zelfs buiten de tijden van de twee verzoeken worden geactiveerd.

Dit is om het meeste uit vrije energie te halen.

### **6.5 Scherm 6.1 ELEKTRISCH VERMOGEN**

Door op het **pictogram te drukken komt u op HET 6.1 ELEK-**TRISCH VERMOGENSSCHERM, dat in twee delen kan worden

verdeeld:

**1)** DE ELECTRICAL POWER Widget , die de elektriciteitsstromen tussen het Home, Electricity Network en Photovoltaic (indien beschikbaar) weergeeft.

Elektriciteit geproduceerd door zonne-energie

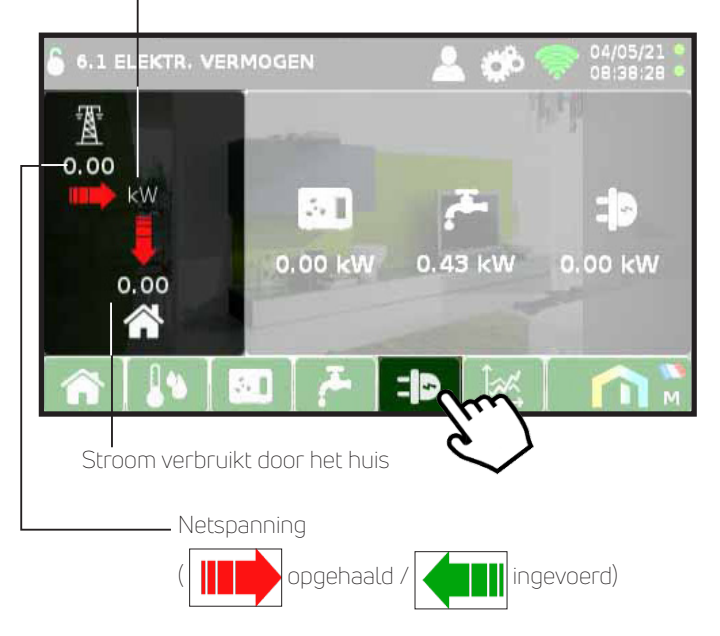

2) Verbruik van bewaakte ladingen

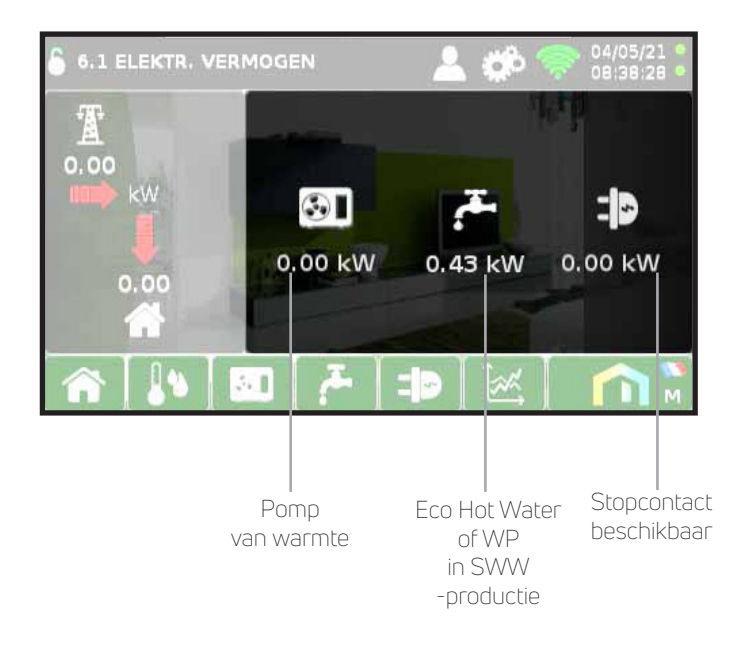

### **6.6 Grafiekschermen**

Door op het pictogram  $\boxed{\mathbb{R}^d_+}$  te drukken krijgt u toegang tot de grafieken. Scherm 7.1 toont de GRAFIEK VAN DE TEMPERATUREN, dagelijks of wekelijks:

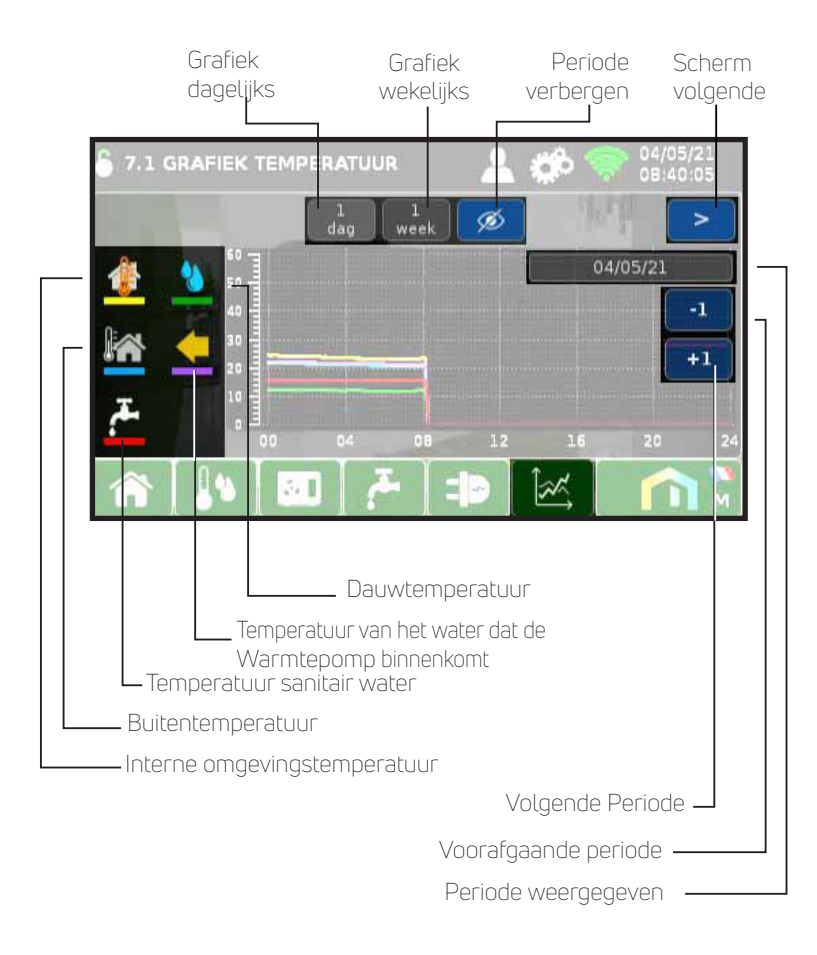

Als u op  $\sqrt{\infty}$  Verbergen' drukt, verdwijnen de periodepictogrammen die een deel van het diagram verbergen.

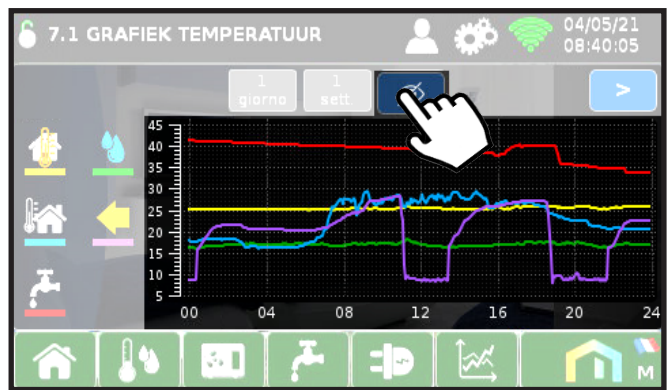

Door op de pictogrammen aan de linkerkant te drukken, kunt u de selectie ongedaan maken de weergave op de grafiek. Y-as is de autorange.

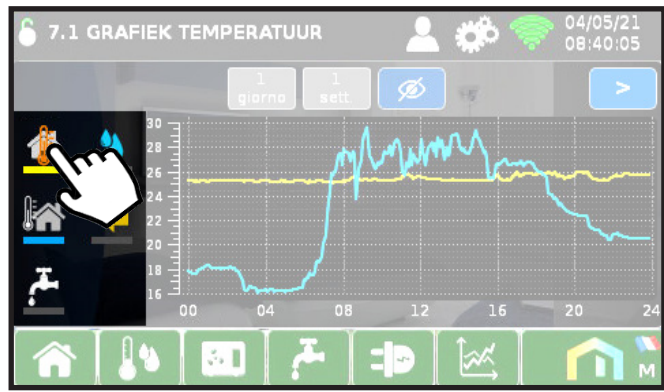

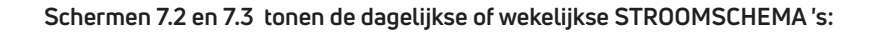

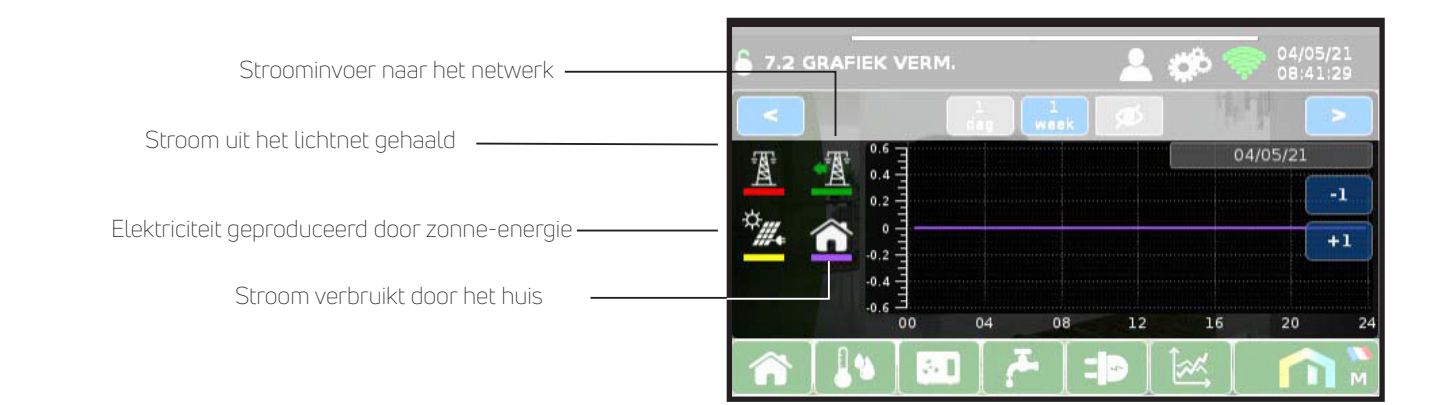

### INHOUD **NL** 6. GASTENSCHERMEN

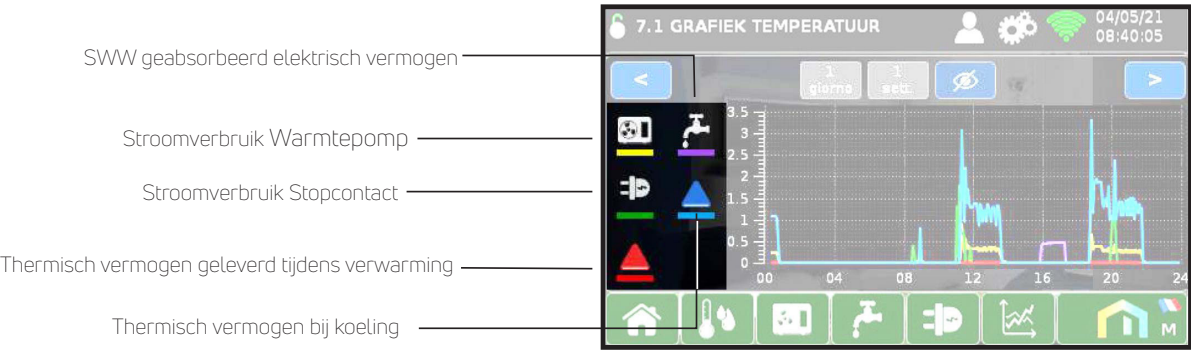

Schermen 7.4 en 7.5 geven ENERGIEGRAFIEKEN weer, maandelijks of jaarlijks:

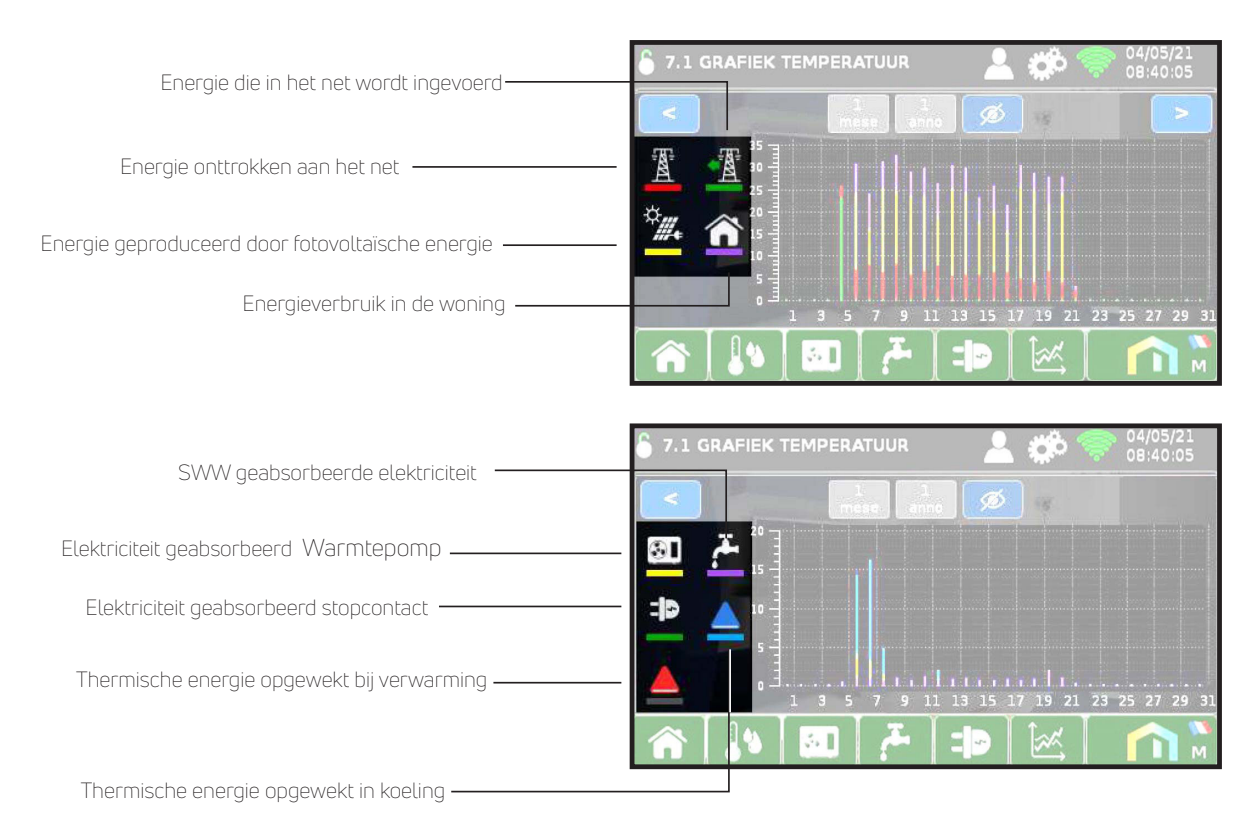

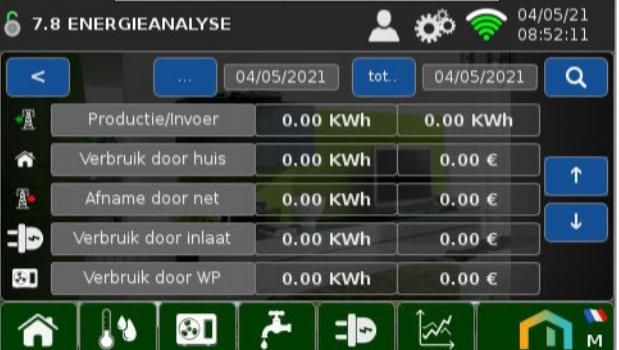

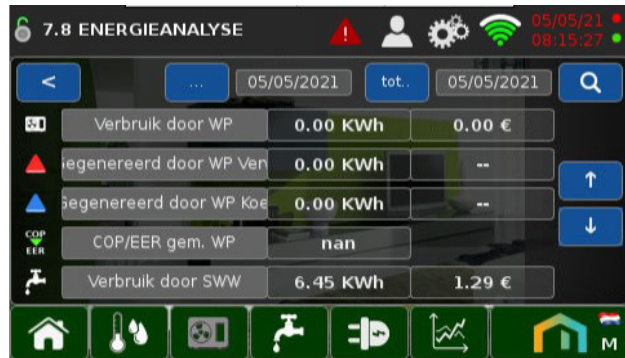

**De overzichtstabel wordt weergegeven op scherm 7.6 ENERGIEANALYSE van energie en kosten, met betrekking tot de geselecteerde periode.**

#### **LET OP**

**Druk na het selecteren van een periode op het pictogram (vergrootglas) om de gegevens te laden.**

### **7. GEBRUIKERSSCHERMEN AUF DER EINE** EIN DER EINE EIN DER EINE <mark>NL</mark>

**Hieronder vindt u de schermen/aanvullende informatie deze worden beschikbaar gesteld door in te loggen als Gebruiker .**

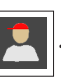

### **7.1 Scherm 3.2 ALARMGESCHIEDENIS**

Op de schermen 2.1 RUIMTESET en 4.1 warmtepomp is nu het icoon voor toegang tot de alarmhistorie zichtbaar

#### **7.1.1 Geschiedenis van Febos-Chron alarmen**

Druk op het scherm 2.1 OMGEVINGSINSTELLINGEN op het pictogram

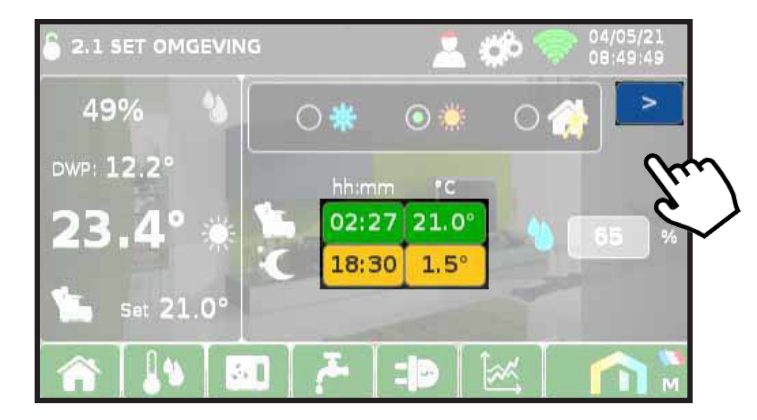

De volgende informatie is beschikbaar op dit scherm:

Druk op om alarmen te filteren Door alarmen bladeren

 $\overline{\phantom{a}}$ 

 $\mathbf{I}$ 

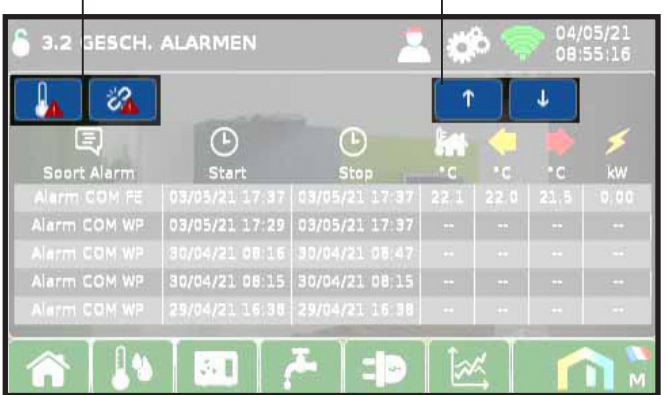

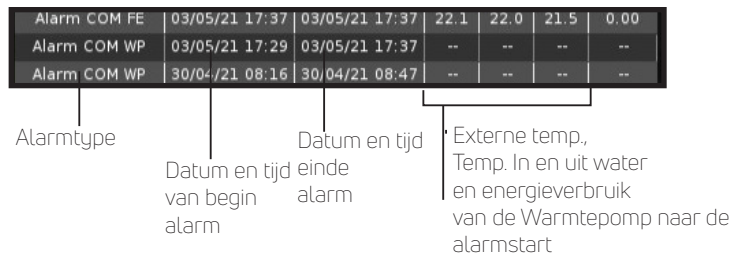

#### **7.1.2 Alarmgeschiedenis Warmtepomp**

Druk op scherm 4.1 warmtepomp op het pictogram

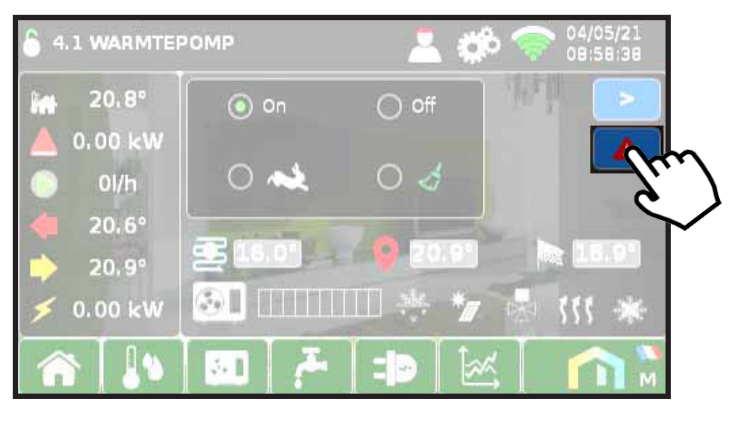

De volgende informatie is beschikbaar op dit scherm:

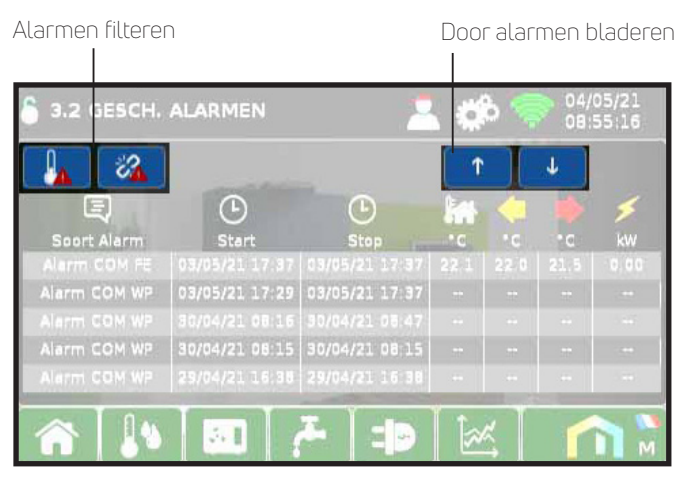

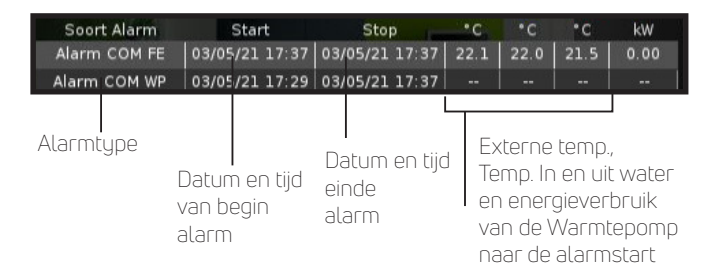

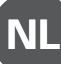

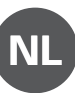

### **7.2 Gebruikersschermen Warmtepomp**

Op scherm 4.1 warmtepomp is het icoon  $\Box$  nu zichtbaar, omdat er extra schermen beschikbaar zijn.

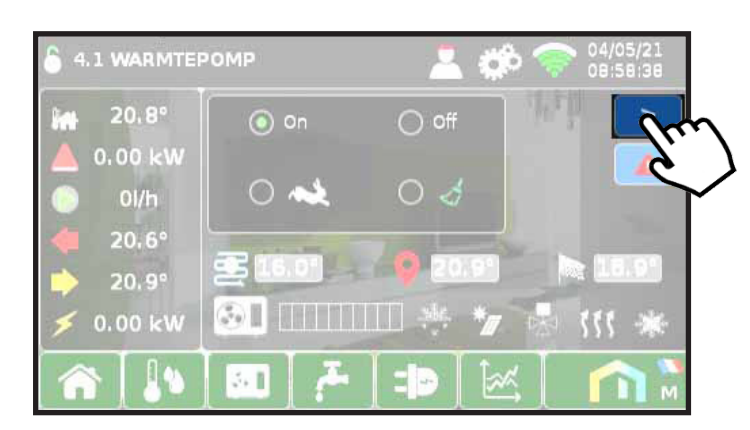

#### **7.2.1 Scherm 4.2 - Invoer-/uitvoerstatus**

De volgende informatie is beschikbaar op dit scherm:

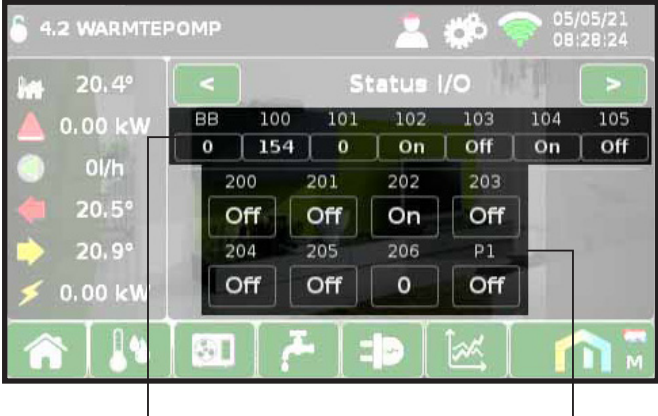

Invoerstatus Uitvoerstatus

#### **7.2.2 Scherm 4.3 - Compressorbeperkingen**

Op scherm 4.3 kunt u compressorbeperkingen instellen voor:

- Beperk het geluid van de Warmtepomp op bepaalde momenten, bijvoorbeeld 's nachts
- Beperk de elektrische absorptie van de Warmtepomp, om te voorkomen dat de onttrekkingsdrempel van het lichtnet wordt overschreden.

Druk op het vakje om de waarde te wijzigen

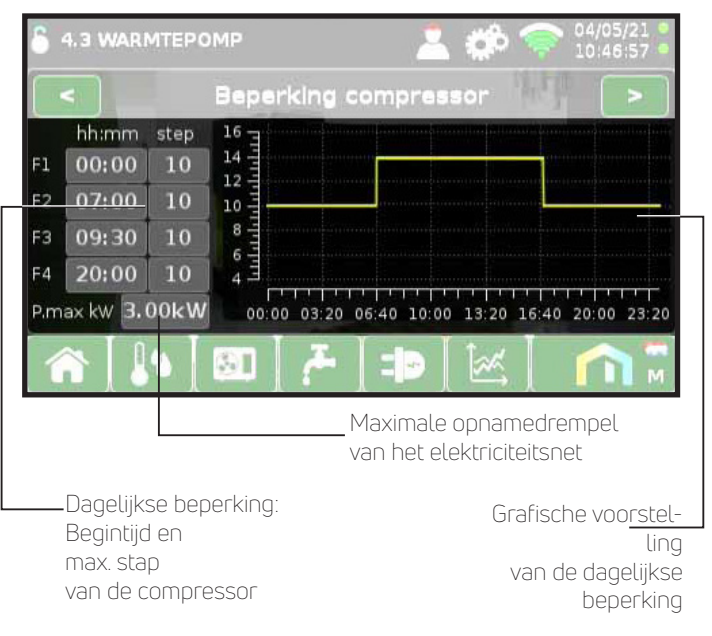

#### **7.2.3 Scherm 4.4 – Temperatuur verwarmingswater**

Op scherm 4.4 kunt u streeftemperatuur van het te verwarmen water instellen:

Druk op de cel om de waarde te wijzigen

![](_page_35_Figure_19.jpeg)

![](_page_36_Picture_1.jpeg)

#### **7.2.4 Scherm 4.5 – Koelwatertemperatuur**

Op scherm 4.5 is het mogelijk om de Streeftemperatuur van het koelwater in te stellen:

Druk op de cel om de waarde te wijzigen

![](_page_36_Picture_5.jpeg)

### **7.3 Scherm Elektrische stroomgebruiker**

Op scherm 6.1 ELEKTRISCHE VOEDING is het pictogram  $\rightarrow$ nu zichtbaar, omdat er een extra scherm beschikbaar is.

![](_page_36_Figure_8.jpeg)

De volgende instellingen zijn beschikbaar op dit scherm:

![](_page_36_Picture_10.jpeg)

**Om de schermen te bekijken die gereserveerd zijn voor de installateur, herkenbaar aan de blauwe achtergrond, moet u inloggen als Installateur .** 

### **8.1 Scherm 1.12 DEBUGGEN**

![](_page_37_Figure_4.jpeg)

Druk op om de fabrieksconfiguratie te resetten (de grafieken worden

**8.1.1 FEBOS ENERGY 1.13 DEBUGSCHERM**

![](_page_37_Figure_6.jpeg)

### **8.2 Scherm 2.3 OMGEVINGSSET - SERVICE**

![](_page_37_Picture_8.jpeg)

04/05/21<br>11:00:29 **1.12 DEBUG** δ Ж. Đ  $\circledcirc$  $\blacksquare$ Energy Reset Ge Eth Reboot  $\approx$ ٩A :IB Druk op om WiFi-gerelateerde adressen te herstellen Druk op om het systeem opnieuw op te starten Druk op om het scherm te openen

ook gereset)

113 DEBUG FEBOS ENERGY

#### **8.2.1 - Omgevingstemperatuurverschil**

Het omgevingstemperatuurverschil **is van** toepassing op**de**omgevingstemperatuurset voor het aanroepen van de thermostaat

![](_page_38_Figure_3.jpeg)

Toestemming wordt geactiveerd wanneer:

- in verwarming **→ Omgevingstemperatuur < Omgevingstemperatuurset – Temp. differentieel omgeving**
- in koeling **→ Omgevingstemperatuur > Omgevingstemperatuurset + Temp. differentieel omgeving**

Toestemming is uitgeschakeld wanneer:

- in verwarming **→ Omgevingstemperatuur**
- **> Omgevingstemperatuur ingesteld**
- in koeling **→ Omgevingstemperatuur**
- **< Omgevingstemperatuur ingesteld**

![](_page_38_Figure_12.jpeg)

![](_page_38_Figure_13.jpeg)

#### **8.2.2 Booster Differentiaal**

**Het boosterdifferentieel** is van toepassing op **de omgevingstemperatuurset** voor het aanroepen van AutoBoost ( ).

De logica van het activeren/deactiveren van de automatische Boost is volledig vergelijkbaar met die van de toestemming van de **Thermostaat** 

het **omgevingstemperatuurdifferentieel vervangen door het** 

**boosterdifferentieel 8.2.3 Verschil omgevingsluchtvochtigheid**

Het **omgevingsvochtigheidsverschil** is **van toepassing op het**instelpunt omgevingsvochtigheid voor de oproep van de luchtvochtigheidsschake $l$ aar ( $\bigcup$ 

#### **LET OP:**

 De volgende maten kunnen **worden gebruikt als referentie voor het instelpunt um**omgevingsvochtigheid

- **relatieve vochtigheid →** instelling van een waarde tussen 30 % en 99 %
- **Toestemming dauwtemperatuur →** instellen van een waarde tussen 10,0°C en 29,9°C

**Het omgevingsvochtigheidsverschil** heeft dezelfde grootte als het **instelpunt omgevingsvochtigheid**

**tijd** Toestemming wordt geactiveerd, afhankelijk van de gebruikte referentie, wanneer:

- **Toestemming voor koelthermostaat Toestemming Relatieve luchtvochtigheid > Streefwaarde omgevingsvochtigheid temp. (RV %) + Verschil omgevingsvochtigheid (RV %)**
- **Dauwtemperatuur > Dauwtemp. instelpunt (°C) + Dauwtemp. differentieel (°C)**

Toestemming is uitgeschakeld, afhankelijk van de gebruikte referentie, wanneer:

- **Consenso umidostato Relatieve luchtvochtigheid < Streefwaarde omgevingsvochtigheid Toestemming (RV %)**
- **relatieve Dauwtemperatuur < Instelpunt omgevingsvochtigheid (°C)**

![](_page_38_Figure_31.jpeg)

#### **8.2.4 Omgevingstemperatuur Sonde-offset en sonde-offset luchtvochtigheid**

Als er een afwijking wordt gevonden tussen de door het apparaat gemeten omgevingstemperatuur- en/of luchtvochtigheidswaarden en de werkelijke waarden die door een gekalibreerd meetinstrument worden gedetecteerd, kan een offset worden toegepast. In feite zijn er veel variabelen die de gemeten waarden kunnen beïnvloeden, zoals het type installatie (op inbouwdoos of verzonken montage), de kenmerken van de muur (beton, hout, gipsplaat...) en andere omgevingsfactoren.

#### **8.2.5 Raamcontact en aanwezigheidscontact**

De Febos-Chrone heeft twee digitale ingangen om te gebruiken als Raamcontact en Aanwezigheidscontact.

Beide ingangen kunnen als volgt worden geconfigureerd:

- N.O. = Normaal open,
- N.C. = Normaal gesloten.

![](_page_39_Picture_8.jpeg)

![](_page_39_Figure_9.jpeg)

Zo kan een**venstercontact**  bijvoorbeeld worden aangesloten op een magnetische sensor die het openen van een raam detecteert.

In deze omstandigheid worden de toestemmingen van de Thermostaat en Humidistat geremd. Het Window Contact wordt aangegeven door het icoon .

Er kan bijvoorbeeld een "keycard" worden aangesloten op de Attendance Contact om de afwezigheid van mensen in de ruimte te detecteren. In deze omstandigheid wordt de toestand van Out of the House gedwongen.

De aanwezigheidscontactpersoon wordt aangegeven door

![](_page_39_Picture_14.jpeg)

### **8.3 Scherm WARMTEPOMP - SERVICE**

![](_page_40_Picture_3.jpeg)

.

Lees aandachtig de handleiding die bij de Warmtepomp hoort voordat u de waarden van de volgende schermen wijzigt.

![](_page_40_Figure_6.jpeg)

#### **8.3.1 KLIMAATCURVEN**

De **schermen 4.6 en 4.7** definiëren **de Klimaatcurven** en begrenzingen, toegepast op **de in de schermen 4.4 en 4.5**

De **Klimaatcurve** is niets meer dan de correctie, toegepast op de beoogde watertemperatuur, in functie van de buitentemperatuur.

Er zijn de volgende 2 gevallen:

- indien **par C405=0 , de**Klimaatcurve **wordt uitsluitend toegepast** op Set1 (dagelijkse planning van dekvloer
- indien **par C405=1 , de**Klimaatcurve **wordt uitsluitend toegepast** op Set2 (fancoil)

Daarnaast is de externe referentietemperatuur voor de klimaatcurve:

- **als C405=0,** wordt het dagelijks bijgewerkt om 6:00.
- **als C405=1,** constant wordt bijgewerkt.

**LET OP:** Legenda van de in deze paragraaf gebruikte symbolen:

![](_page_40_Picture_17.jpeg)

- = water Doeltemp.

= huidige temp. van water

temperatuur van het water dat de Warmtepomp binnenkomt (Return)

![](_page_40_Picture_21.jpeg)

- temp. van het water bij de uitgang van de Warmtepomp (inlaat)

![](_page_40_Picture_23.jpeg)

= max warmwatertemp bij stralingssysteem

min. temperatuur van koud water bij stralingssysteem

![](_page_40_Picture_26.jpeg)

= Handmatige Boost

![](_page_40_Picture_28.jpeg)

Streeftijd ontvochtiger

#### Scherm **4.6** definieert **de Klimaatcurveop in verwarming.**

Daarnaast wordt de maximum temperatuur van het warme water aan het stralingssysteem ingesteld (par. C541)

#### Vorig scherm

![](_page_40_Figure_33.jpeg)

**Aanpassingslogica in verwarming**

#### **CASUS 1 - Stel 1 in op normale werking.**

- = dagelijkse dekvloer programmering + Klimaatcurve.
- $\blacksquare$

![](_page_40_Figure_38.jpeg)

#### Scherm **4.7** definieert **de koelklimaatcurve.**

Daarnaast wordt de minimum temperatuur van het koude water ingesteld op het stralingssysteem (Par. C542), waaraan de begrenzing op de dauwtemperatuur wordt toegevoegd, gecorrigeerd voor de ingestelde offset (Par. C543).

De minimumgrens (par. L542) **in de julie** is dus de hoogste van de twee waarden. Ten slotte is het doel van de ontvochtiger (par. C553)

![](_page_41_Picture_5.jpeg)

![](_page_41_Figure_6.jpeg)

#### **Aanpassingslogica koeling**

#### **CASUS 1 - Stel 1 in op normale werking.**

 $\bigoplus$  = dagelijkse dekvloer programmering + Klimaatcurve.  $\blacksquare$ 

![](_page_41_Figure_10.jpeg)

![](_page_41_Figure_11.jpeg)

#### **CASUS 3 - Set 2.**

- $\frac{1}{\sqrt{2}}$  = Stel 2+Klimaatcurve in (Als C405=1)
- $\bullet$   $\bullet$   $\bullet$   $\bullet$   $\bullet$

#### **CASUS 4 - Ontvochtiger op afroep + Thermostaat tevreden.**

![](_page_41_Figure_16.jpeg)

### **8.3.1 VORSTBESCHERMING**

Raadpleeg voor de betekenis van de waarden die op het volgende scherm kunnen worden ingesteld de handleiding die bij de warmtepomp hoort.

![](_page_42_Picture_180.jpeg)

#### **8.3.3 OFFSET**

Voor een correcte berekening van het uitgangsvermogen is het belangrijk dat de watertemperatuursondes van de Warmtepomp op elkaar zijn afgestemd. Als er een verkeerde uitlijning is tussen deze twee sondes (circulator actief en compressor uitgeschakeld), is het raadzaam om de automatische uitlijningsprocedure uit te voeren door op de toets te drukken **.** 

Bovendien moet, als het plantenwater wordt gemengd met additieven die de specifieke warmte wijzigen (antivries), een correctiefactor worden ingevoerd in de berekening van het opbrengstvermogen.

Als er een afwijking wordt gevonden tussen de externe temperatuurwaarde die door de Warmtepomp wordt gedetecteerd en de werkelijke waarde die door een gekalibreerd meetinstrument wordt gedetecteerd, kan een offset worden toegepast.

![](_page_42_Figure_9.jpeg)

(indien gebruikt)

#### **8.3.2 EXTRA VERWARMING**

Raadpleeg voor de betekenis van de waarden die op het volgende scherm kunnen worden ingesteld de handleiding die bij de warmtepomp hoort.

![](_page_42_Picture_181.jpeg)

afgegeven vermogen

### **8.4 Schermen WARMWATER GEZONDHEID - DIENSTVERLENING**

 Lees aandachtig de handleiding die bij de Warmtepomp hoort voordat u de waarden van de volgende schermen wijzigt.

Door op het **pictogram te drukken, wordt het in**stellingenscherm Warm Sanitair Water geopend. Het eerste scherm, beschreven in hoofdstuk 11, wordt geflankeerd door andere schermen voor geavanceerde instellingen.

![](_page_43_Picture_140.jpeg)

### 9. VERWIJDERING

![](_page_43_Picture_6.jpeg)

#### **AEEA-INFORMATIENOTA**

**Overeenkomstig artikel 26 van wetsbesluit nr. 49 van 14 maart 2014 "Uitvoering van Richtlijn 2012/19/EU betreffende afgedankte elektrische en elektronische apparatuur (AEEA)".**

Het doorgestreepte vuilnisbaksymbool op de apparatuur geeft aan dat binnen de Unie

Europese alle elektrische en elektronische producten aan het einde van hun levensduur moeten gescheiden van ander afval worden ingezameld. Gooi deze apparatuur niet weg bij ongedifferentieerd stedelijk afval.

Breng de apparatuur over naar de geschikte gescheiden inzamelcentra voor elektrisch en elektronisch afval of lever deze in bij de dealer wanneer u nieuwe apparatuur van een gelijkwaardig type koopt. Adequate gescheiden inzameling van de apparatuur voor inbedrijfstelling met het oog op latere recycling, verwerking en milieuverwijdering

compatibel bijdraagt tot het voorkomen van mogelijke nadelige effecten op het milieu en de gezondheid als gevolg van de aanwezigheid van gevaarlijke stoffen in elektrische en elektronische apparatuur en als gevolg van onjuiste verwijdering of oneigenlijk gebruik van dezelfde apparatuur of onderdelen daarvan, bevordert gedifferentieerde inzameling ook de recycling van de materialen waaruit de apparatuur is samengesteld.

De huidige wetgeving voorziet in sancties in geval van onjuiste verwijdering van het product.

#### **Verwijdering ›verpakking**

Alle verpakkingsmaterialen moeten worden weggegooid zonder het milieu te schaden. Kartonnen verpakkingen en plastic verpakkingen moeten worden gestort en gerecycleerd. Vraag uw gemeente hoe u uw afval moet aanbieden.

![](_page_43_Picture_141.jpeg)

**NL**

![](_page_47_Picture_0.jpeg)

#### **Respecteer het milieu!**

Voor een goede levering moeten de verschillende materialen worden gescheiden en geleverd in overeenstemming met de huidige regelgeving.

![](_page_47_Picture_3.jpeg)

![](_page_47_Picture_4.jpeg)

#### **RADSON**

Vogelsancklaan 250 | B **3520 Zonhoven** Nederland

T +32 11 81 31 41 M +31 6 83 66 7122 www.radson.com/nl

![](_page_47_Picture_9.jpeg)

![](_page_47_Picture_11.jpeg)